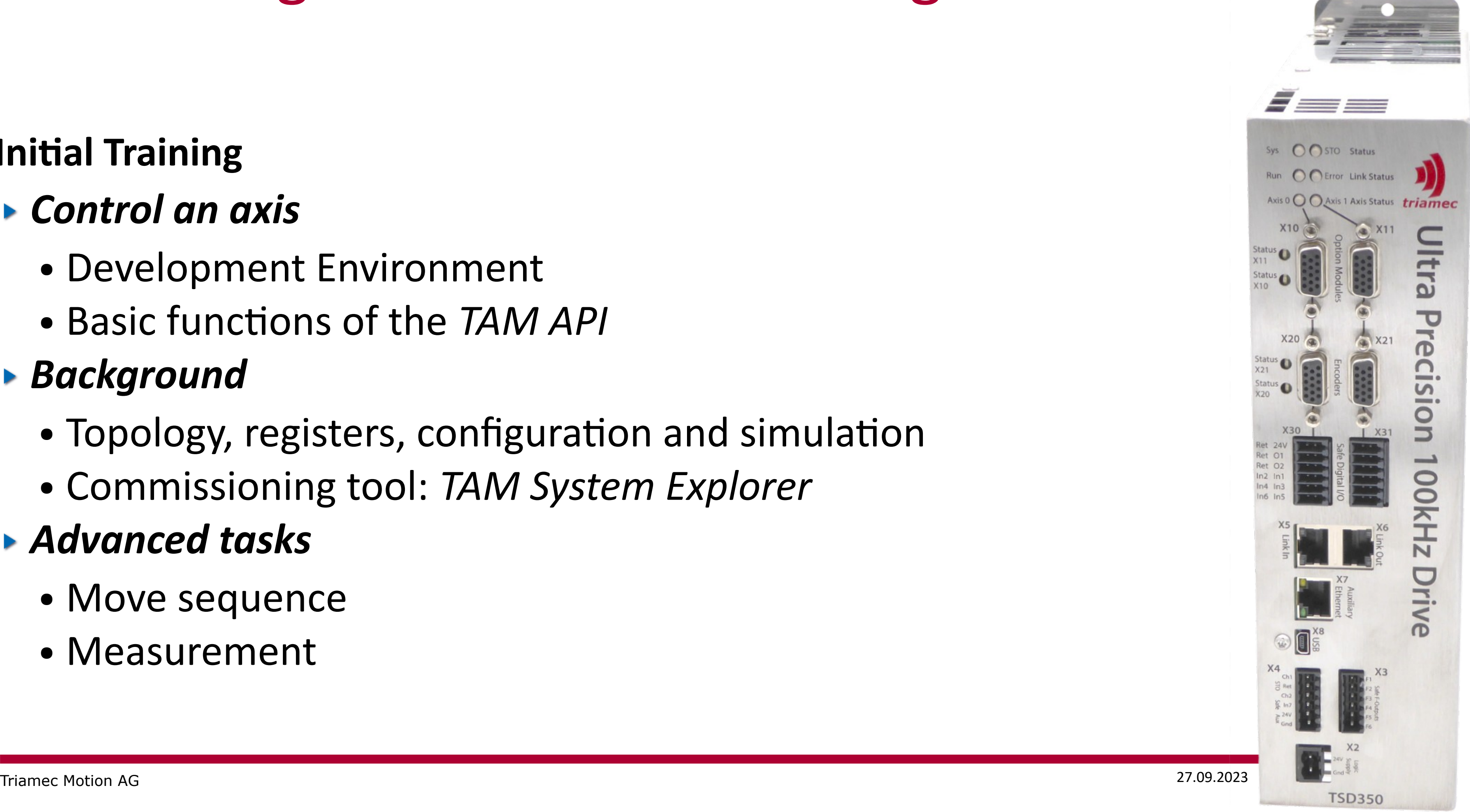

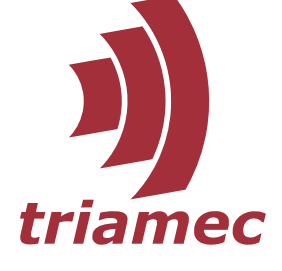

## Controlling Triamec Drives through TAM API

#### **Initial Training**

- Development Environment
- Basic functions of the *TAM API*

#### *Control an axis*

- Topology, registers, configuration and simulation
- Commissioning tool: *TAM System Explorer*

#### *Background*

#### *Advanced tasks*

- Move sequence
- Measurement

27.09.2023

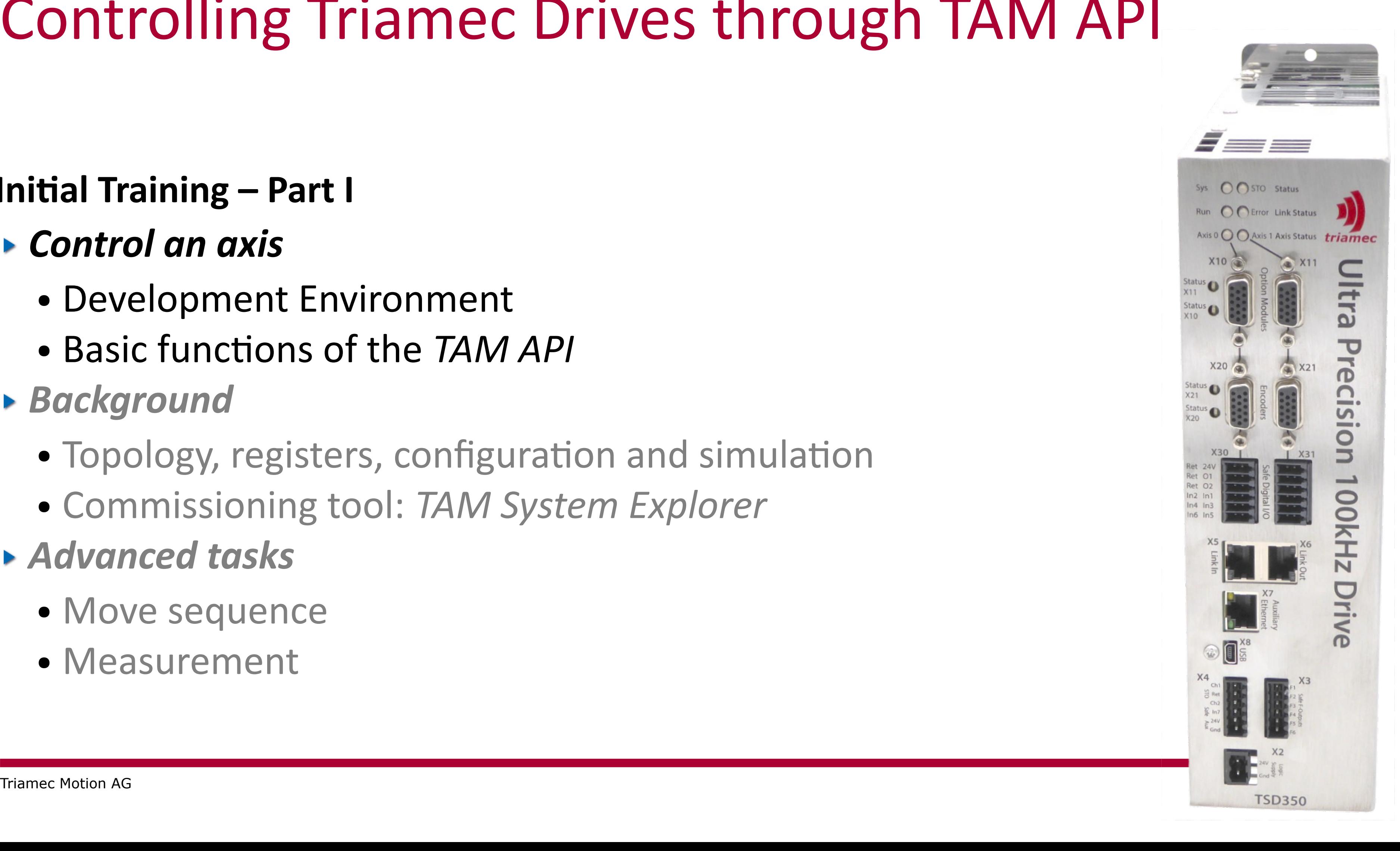

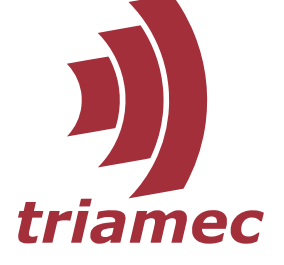

### Controlling Triamec Drives through TAM API

#### **Initial Training – Part I**

#### *Control an axis*

- Development Environment
- Basic functions of the *TAM API*
- *Background*
	- Topology, registers, configuration and simulation
	- Commissioning tool: *TAM System Explorer*
- *Advanced tasks*
	- Move sequence
	- Measurement

- *Microsoft Windows 10* 64-bit recommended or *Windows 11*
- One of those:
	- *Visual Studio 2017 [Express](https://visualstudio.microsoft.com/vs/express/)* free
		- Install the *[.NET Framework 4.8 Developer pack](https://dotnet.microsoft.com/download/dotnet-framework/thank-you/net48-developer-pack-offline-installer)*
	- *[Visual Studio 2019](https://visualstudio.microsoft.com/vs/older-downloads/#visual-studio-2019-and-other-products)* or *[2022](https://visualstudio.microsoft.com/vs/)* free for open source projects and small organizations
		- Select the *.NET desktop development* workload
		- Add the optional *.NET Framework 4.8 development tools*
- Install the *[TAM Software](https://www.triamec.com/en/tam-software-support.html)*

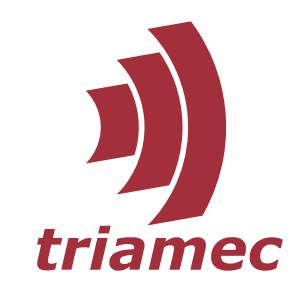

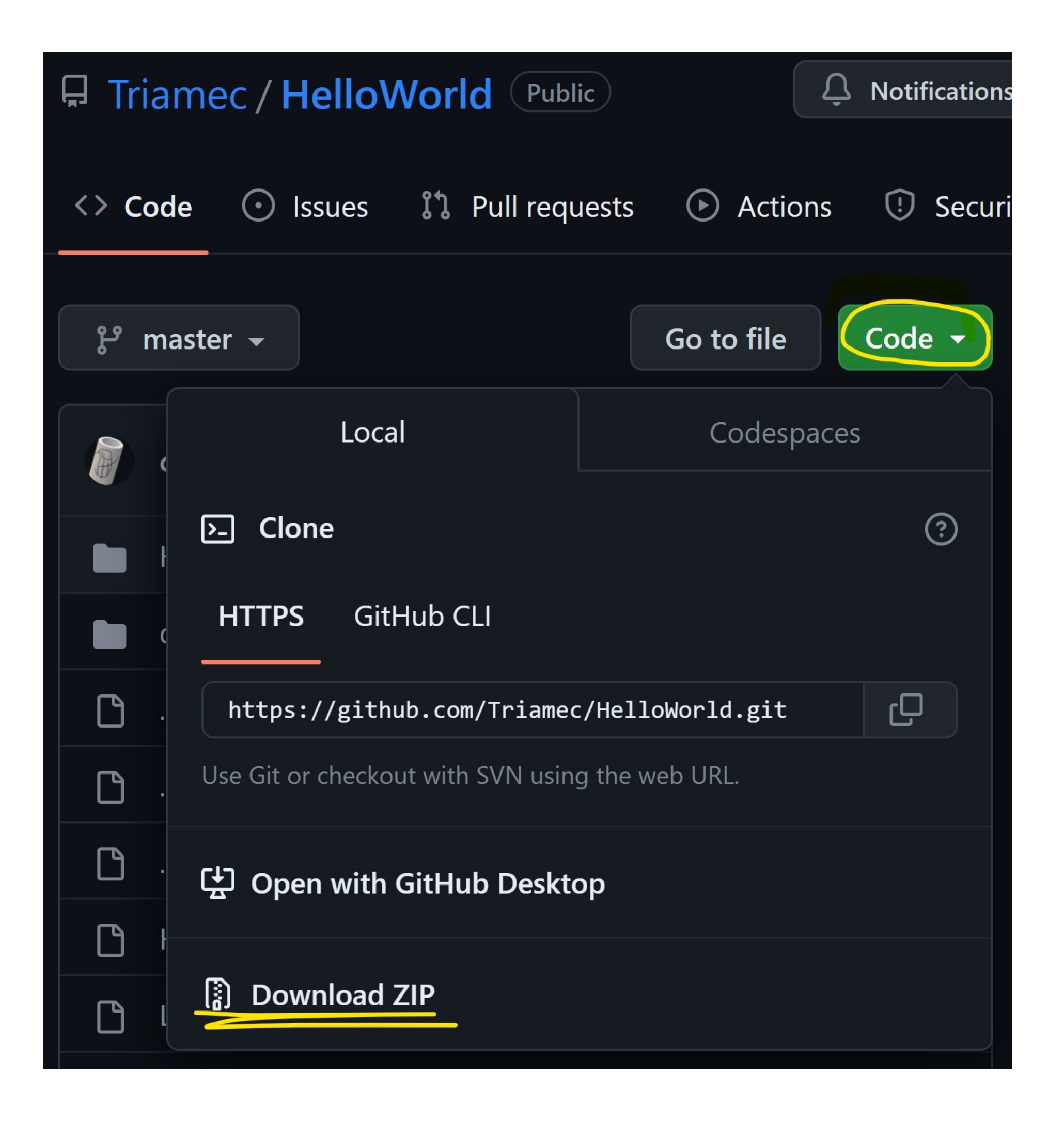

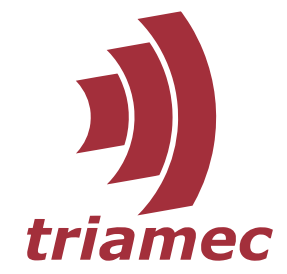

- ▶ Browse to <https://github.com/Triamec/HelloWorld>
- Get the sample, for example as ZIP
	- Extract . zip to your documents

- ▶ Open solution file Hello World!\Hello World!.sln
- Build the solution (Menu **Build > Build Solution**)

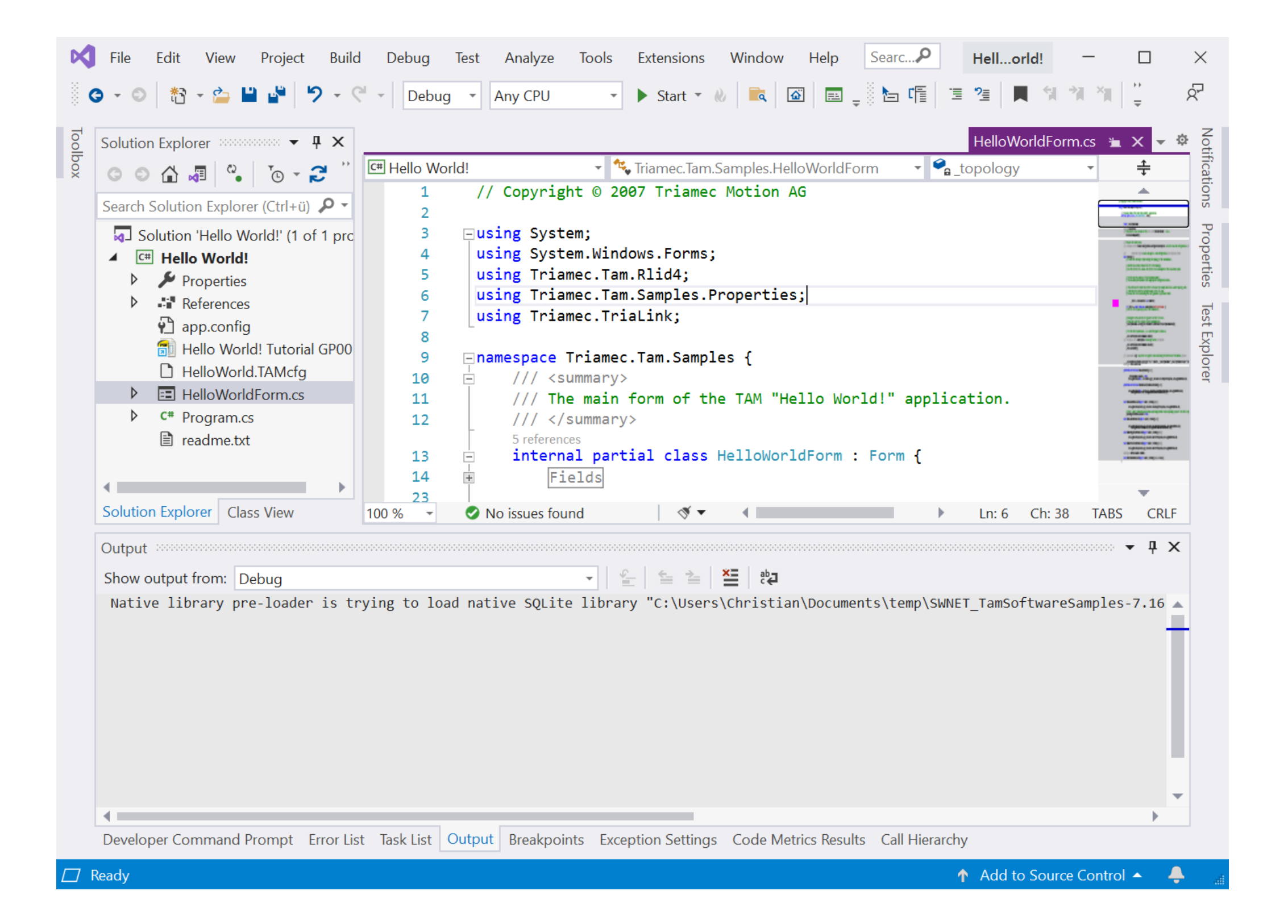

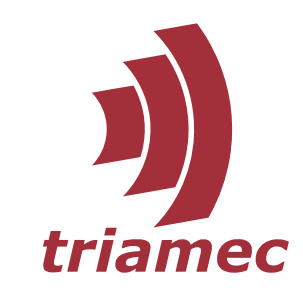

# Simulate the Drive

- ▶ Study HelloWorldForm.cs in Text Editor
	- Open using right click

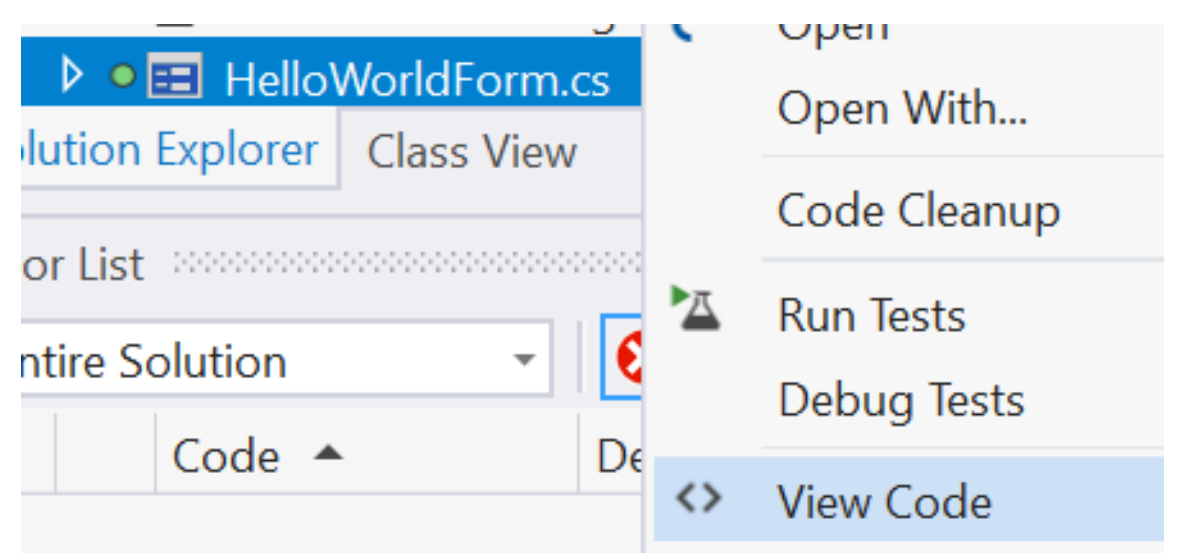

- A simulation of a drive is used
- Set breakpoints to step through the code

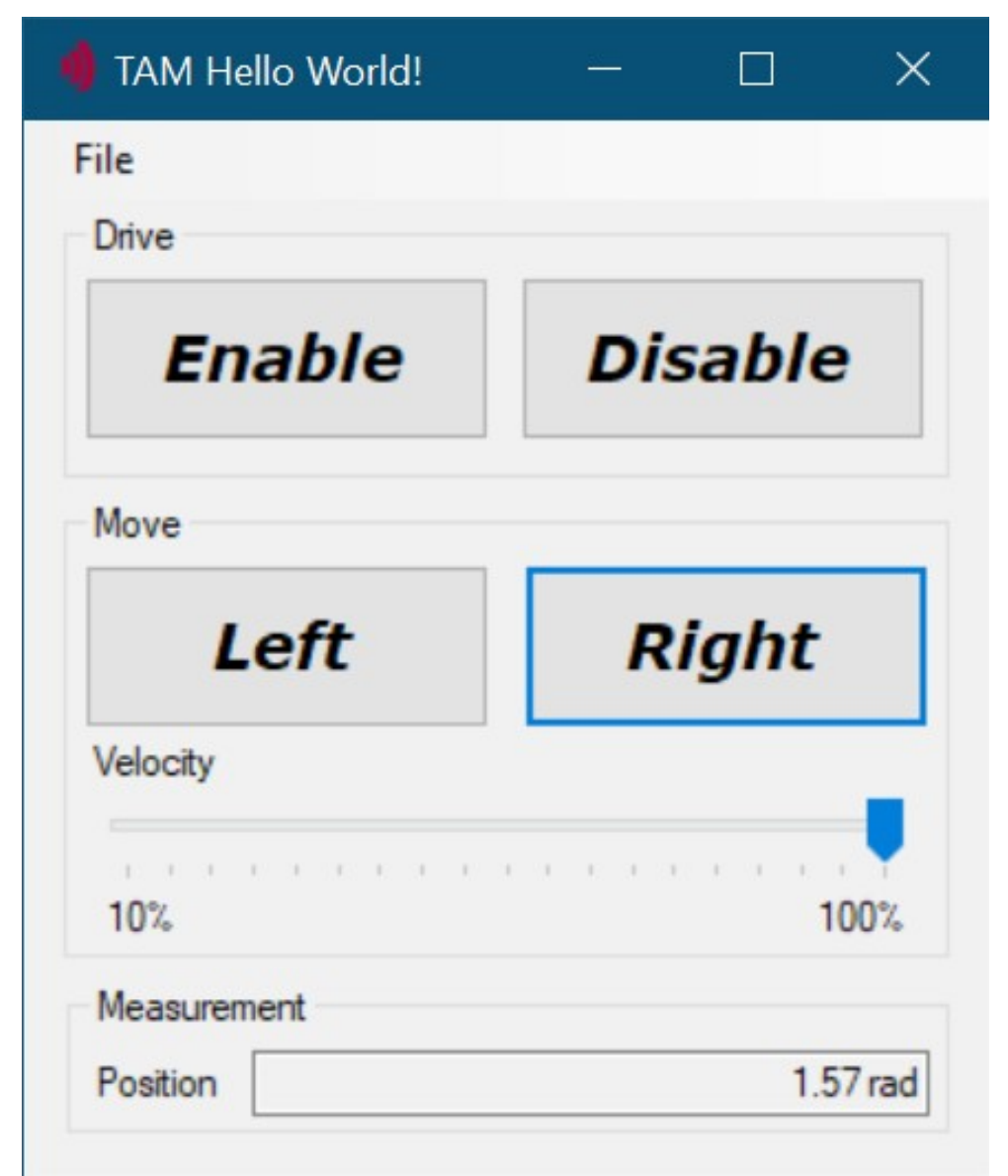

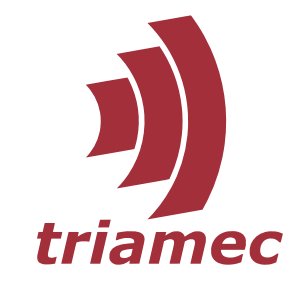

● Expand the *Hello world code* region

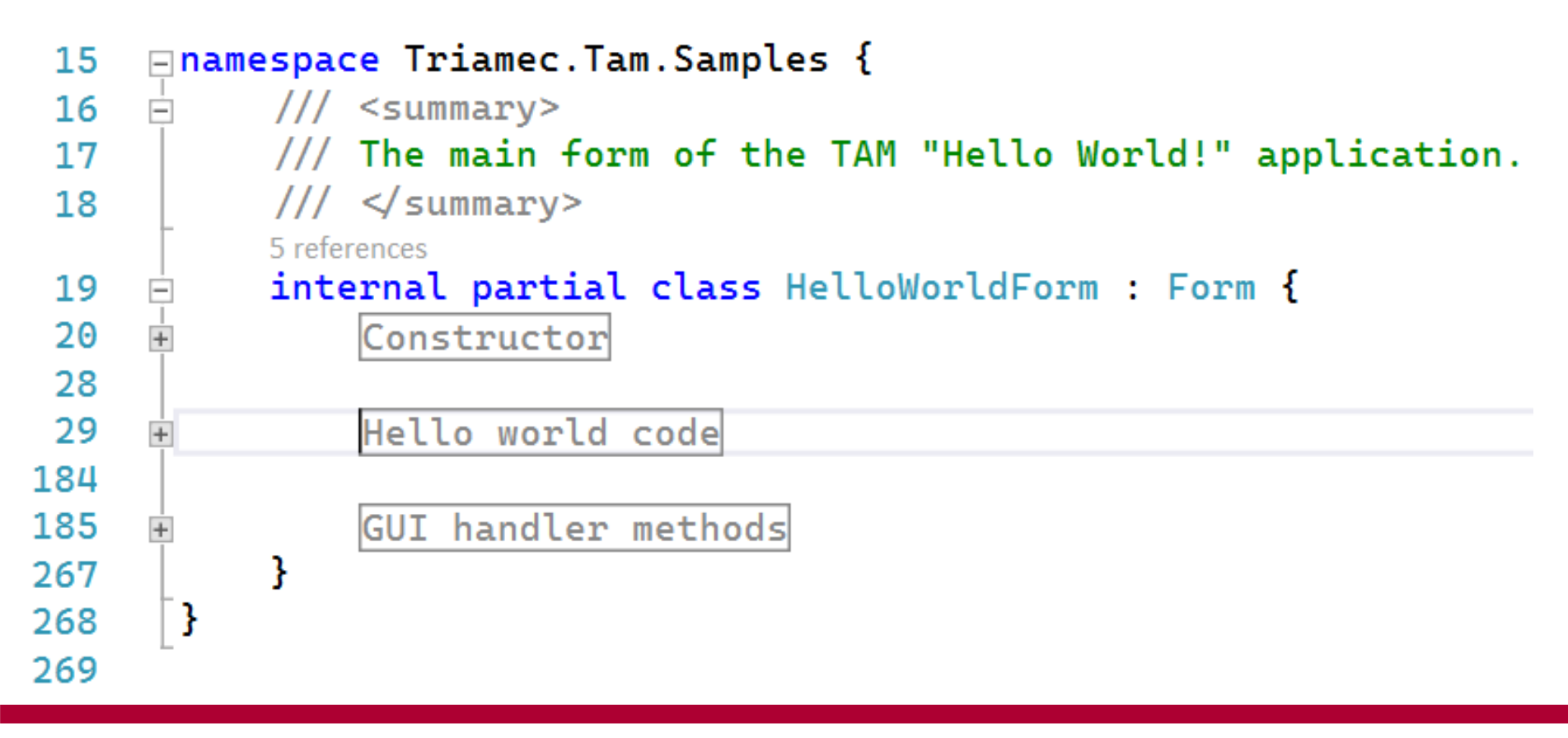

Triamec Motion AG 6

#### Start the app with  $\overline{FS}$

### Access Drive

- ▶ Create the root object of the structure
- |\_topology = new TamTopology("Tutorial"); 82
- ▶ Add local system to the structure  $system = \_\text{topology}.AddLocalSystem()$ ; 95
- ▶ Add connected drives to the structure  $system. Identify()$ ; 99
- Locate axis in the structure (various strategies possible)  $\texttt{axis} = \texttt{system}.$ AsDepthFirstLeaves<TamAxis>() 109 .FirstOrDefault(a  $\Rightarrow$  a.Name == AxisName); 110

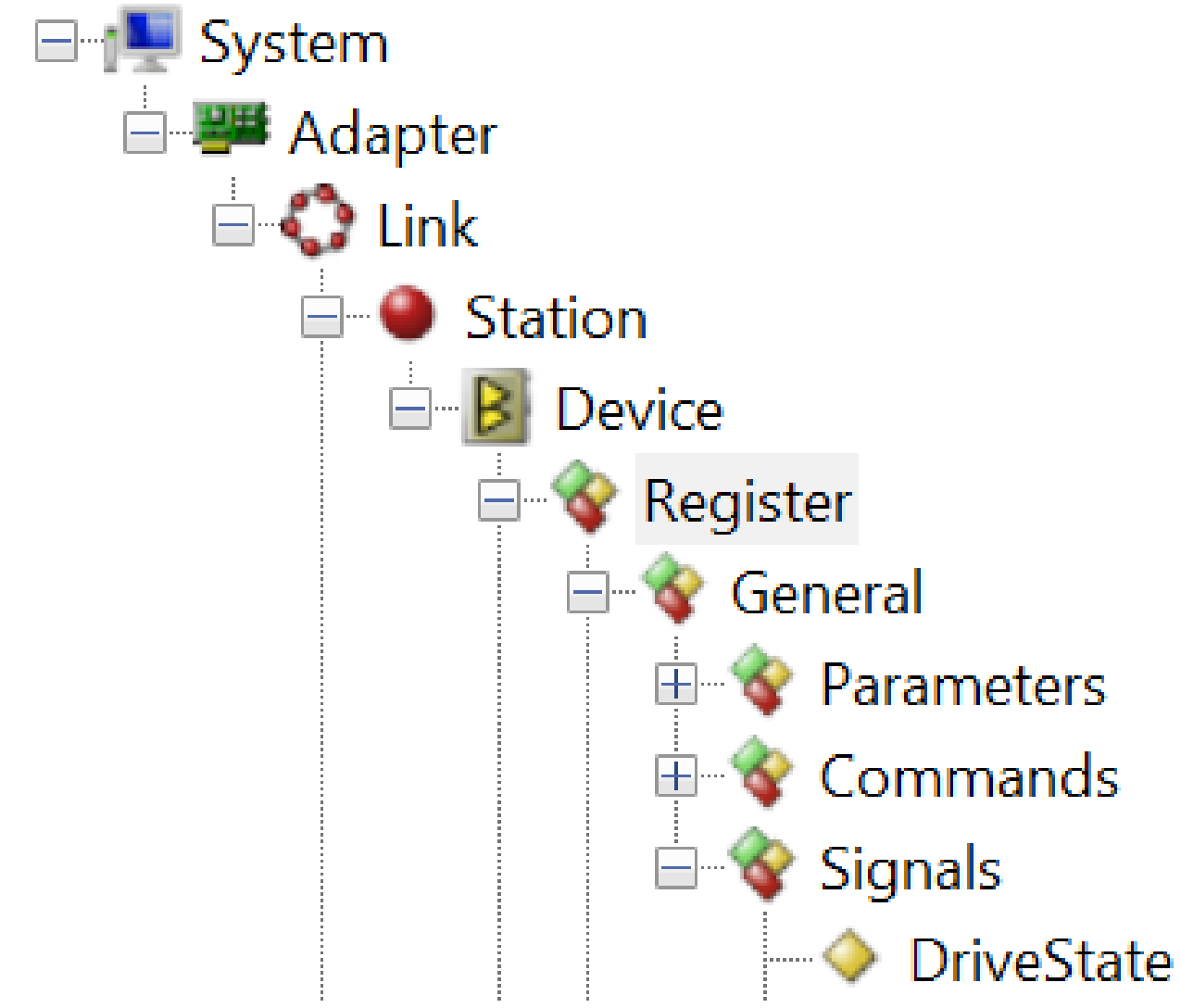

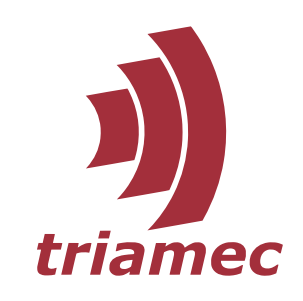

### Read State

#### ▶ Access the drive's parametrization and state

// Get the register layout of the axis // and cast it to the RLID-specific register layout.  $var$  register =  $(Axis)$  axis. Register;

// Read and cache the original velocity maximum value, // which was applied from the configuration file. \_velocityMaximum = register.Parameters.PathPlanner.VelocityMaximum.Read();

#### Let *code completion* assist you

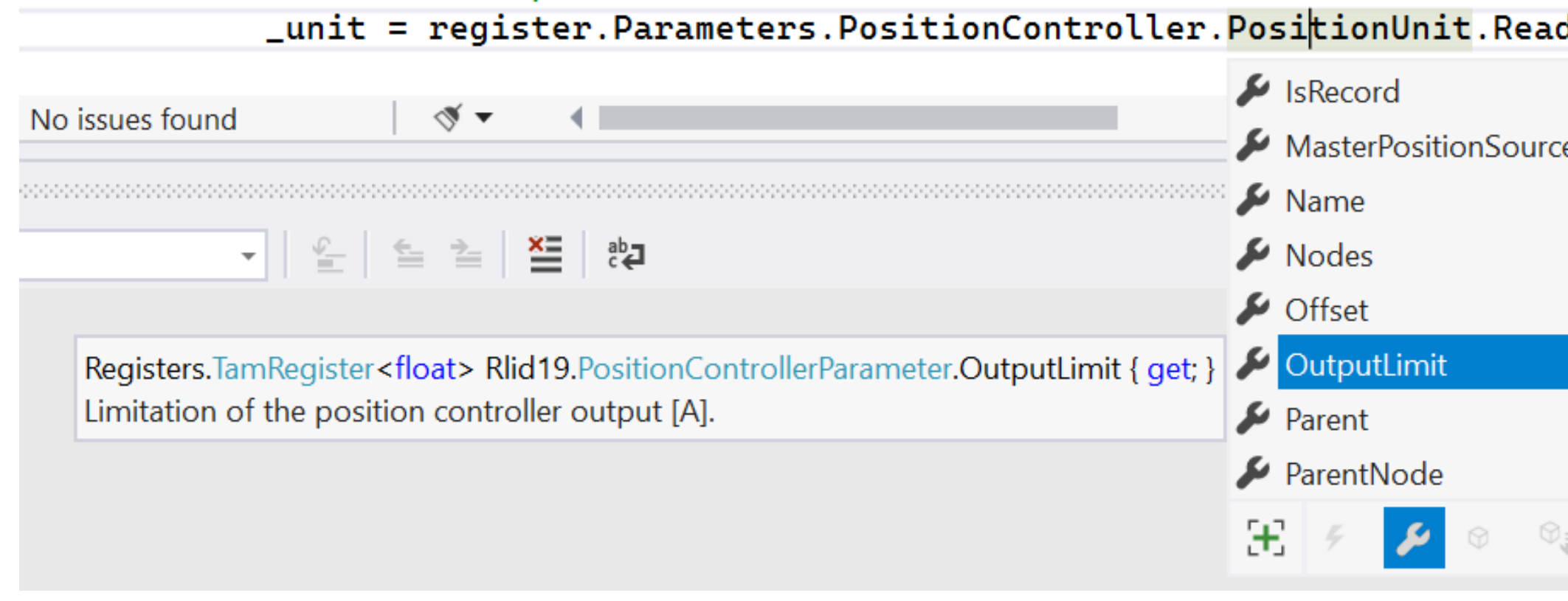

Triamec Motion AG 8

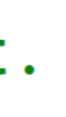

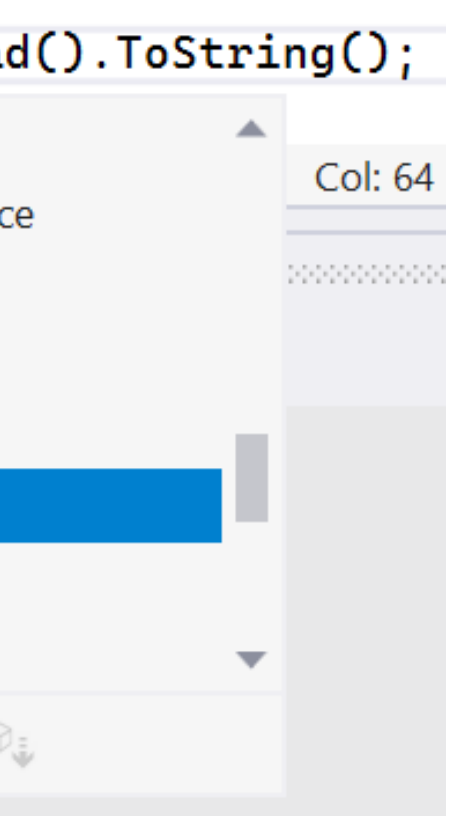

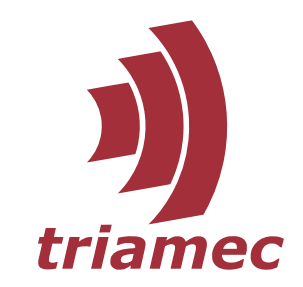

#### ailed. </exception> lCommands.ResetErrorAndEnable);

**Equest TamAxis.Control** mmands axisControlCommands) ol command in order to enable/ f/or to recover from errors.

is immediately after an as received from the drive.

inds. Enable is not allowed when ate AxisState.Disabled or AxisControlCommands.Disable n the axis is in a state greater dstill.

acking instance allowing to wait amRequest.Termination of the change.

rection

 $hd.$ 

\_veloc.

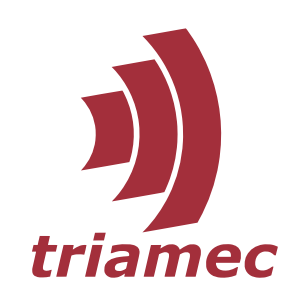

# Enable Controller

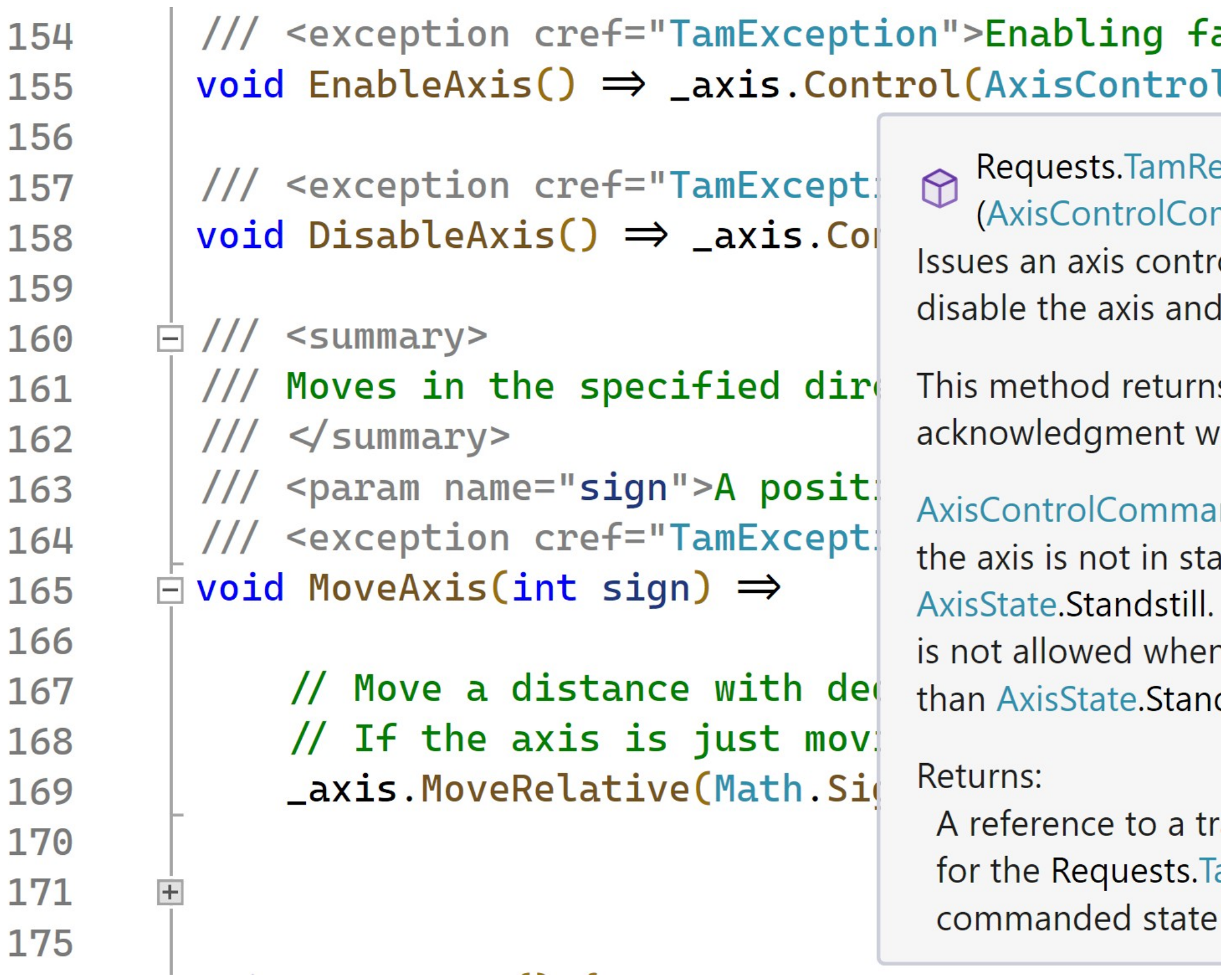

 $\blacktriangleright$  Take notice of inline documentation (shown when hovering or typing)

### Command Movement

- Operate on the TamAxis object
- \_axis.MoveRelative(Math.Sign(sign) \* Distance, \_velocityMaximum \* \_velocityTrackBar.Value \* 0.01f); 173
	- Often used methods:
		-
		-
		-
		-
- MoveAbsolute Move to position
- $-MoveVelocity$  Move with constant velocity
- Stop Return to stand still
- $-$  SetPosition Apply an offset to the position axis

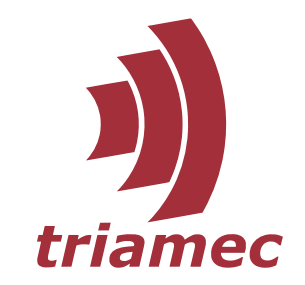

# Run the App

- **Check whether** 
	- the controller can be enabled
	- the position changes
		- when moving
		- at a lower rate at 10% velocity
	- a move can be reprogrammed with a new move

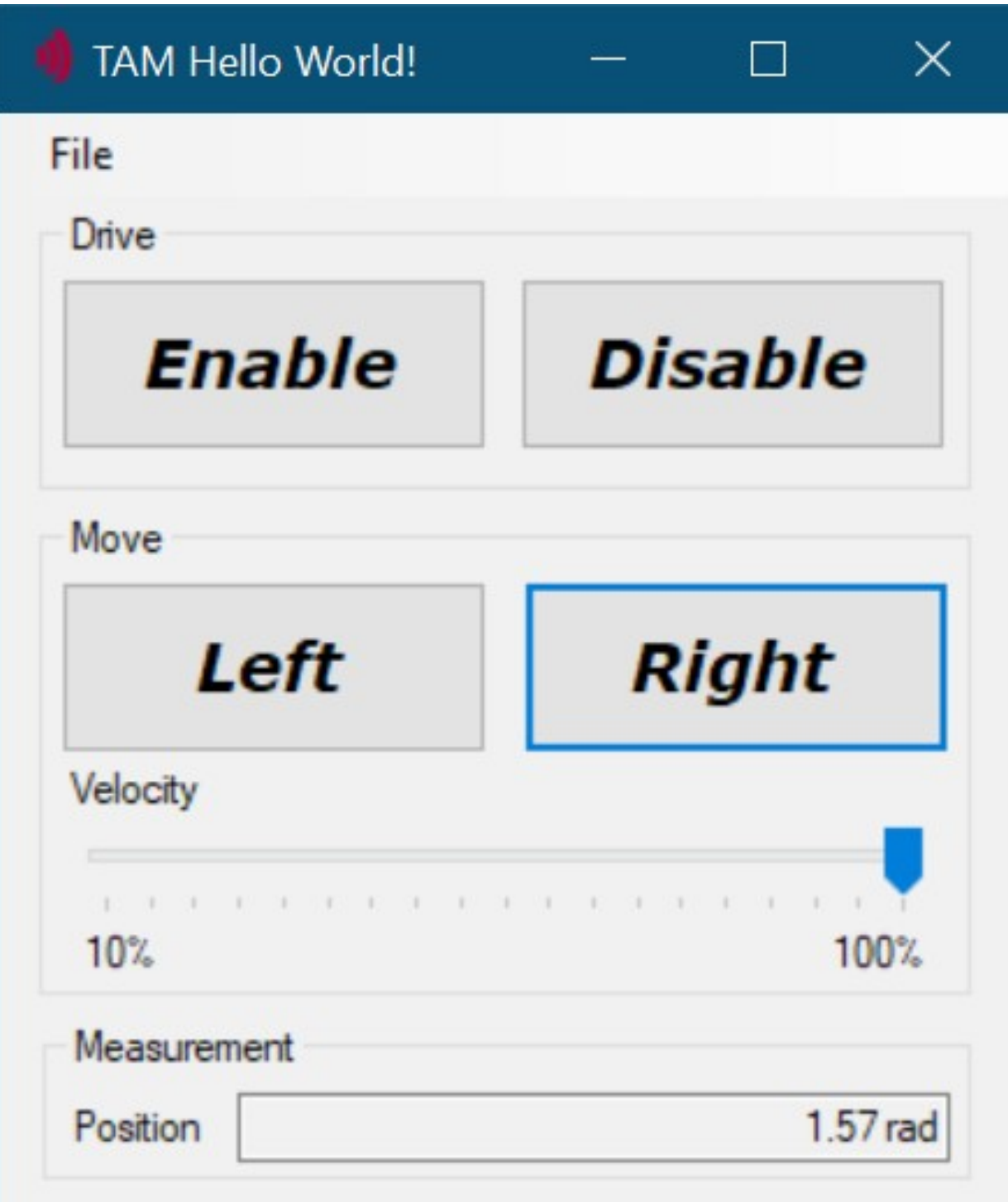

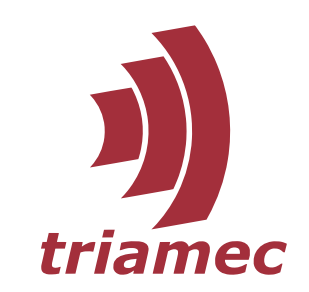

# Customize the App

► Modify the constants to adapt to your hardware

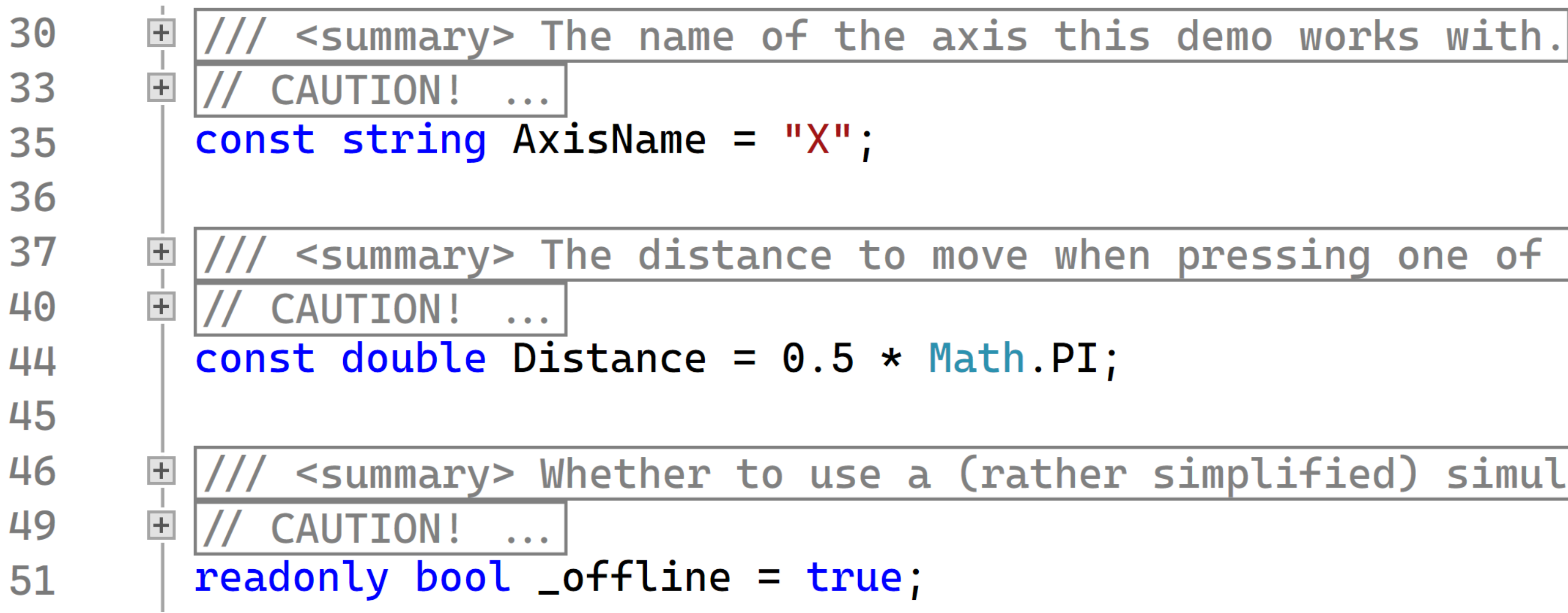

#### <summary> The distance to move when pressing one of the move buttons.

#### <summary> Whether to use a (rather simplified) simulation of the axis.

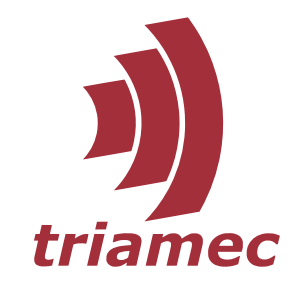

# Achievements

- Set up development environment
- **Working code at disposal**
- Control an already configured axis
- Examine the state of axis and drive
- **Employ inline help to examine the API** surface

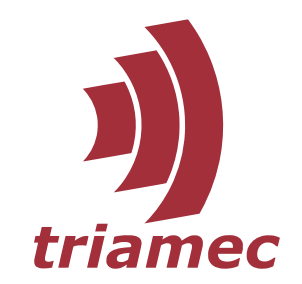

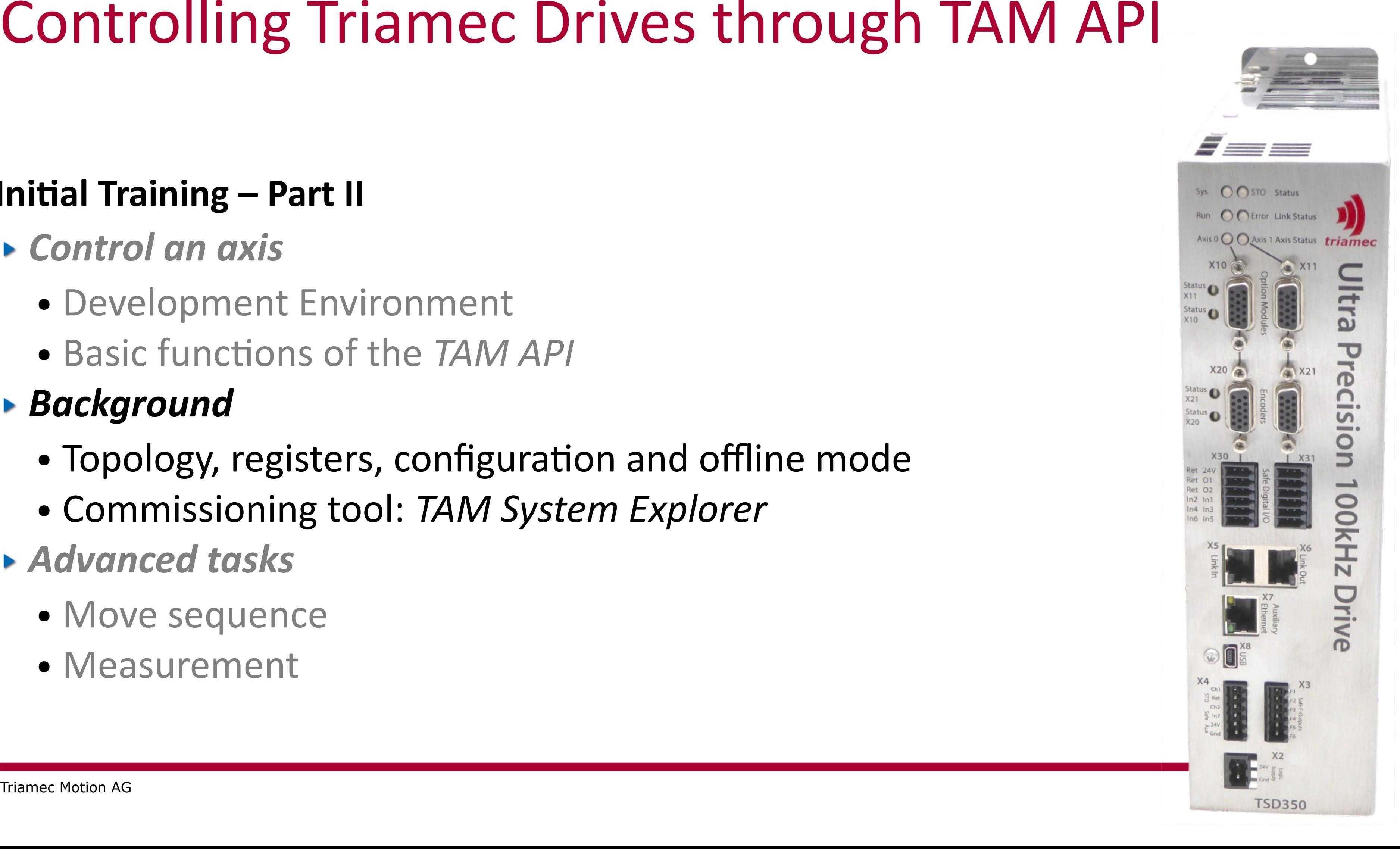

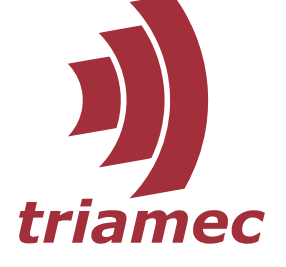

# Controlling Triamec Drives through TAM API

#### **Initial Training – Part II**

- *Control an axis*
	- Development Environment
	- Basic functions of the *TAM API*

#### *Background*

- Topology, registers, configuration and offline mode
- Commissioning tool: *TAM System Explorer*
- *Advanced tasks*
	- Move sequence
	- Measurement

# Communication Topology

- **Topology** Top of hierarchy (not shown in TAM System Explorer)
- *System* Represents the local or a remote computer
- *Adapter* Computer hardware used to access the drive
- **Link** Communication layer, represents the wire
- *Station* Addressable party within the link
- Device Represents the microprocessor of the drive
- *Register* Structured representation of parametrization, commands and visible state (signals) of the drive.

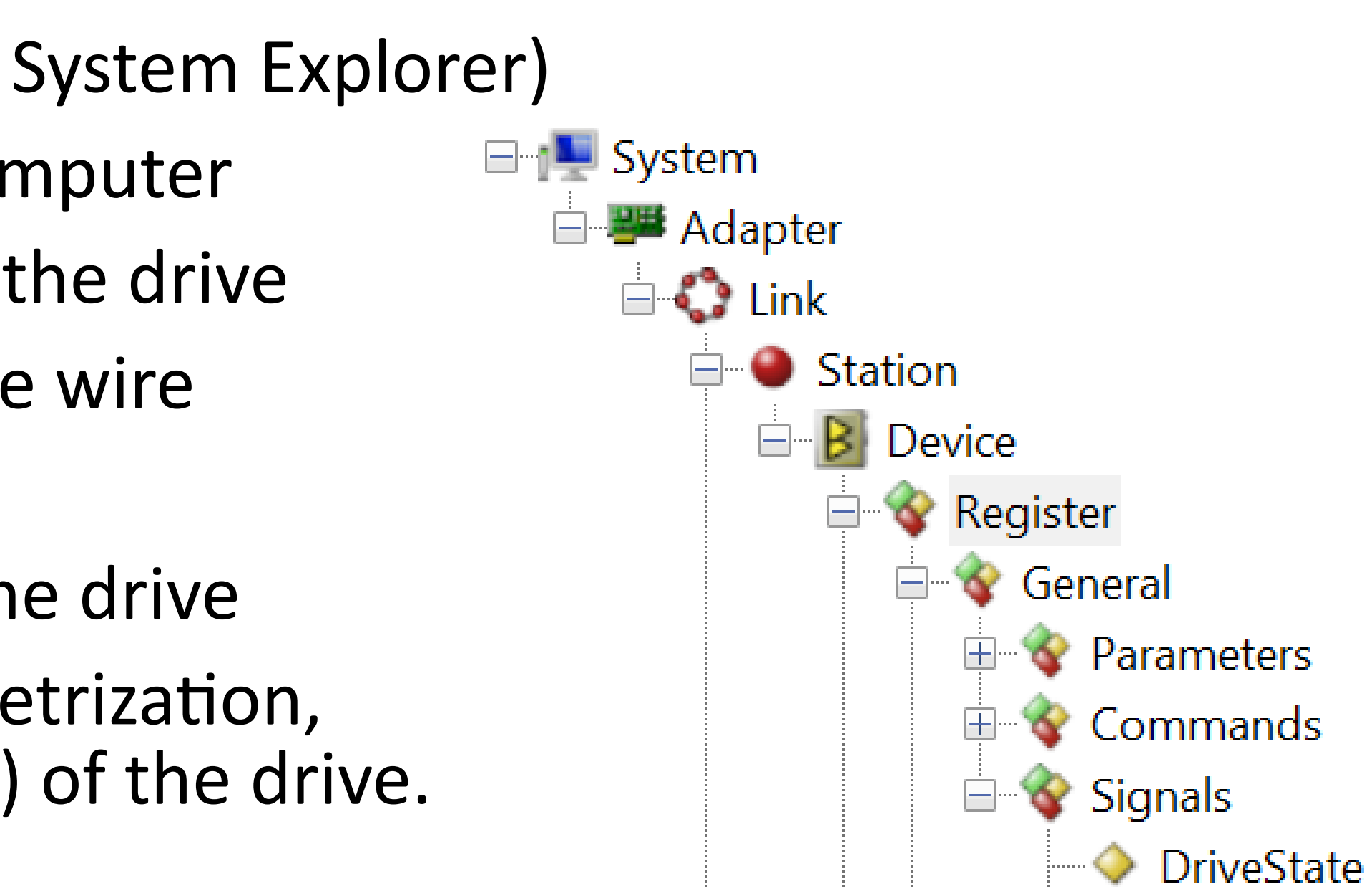

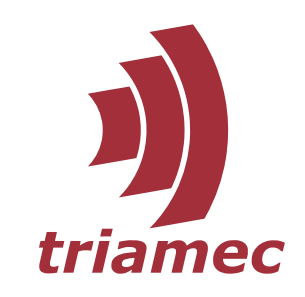

## Navigate the Structure

- ▶ Top-down
	- Names System.Adapters[0].Link.Stations[0]...
	- Generic System.Nodes[0].Nodes[0]...
	- Search var address = new Uri("tam://mc/X"); station = (TamStation)system.FindTamNode(address);
	- Cast ITamDevice to ITamDrive
	- Access TamAxis instances with ITamDrive.Axes
- ▶ Bottom-up
	- Step by step device. Station. Link. Adapter. System
	- Generic device.ParentNode.ParentNode...
	- Go to root device.NavigateToRoot()

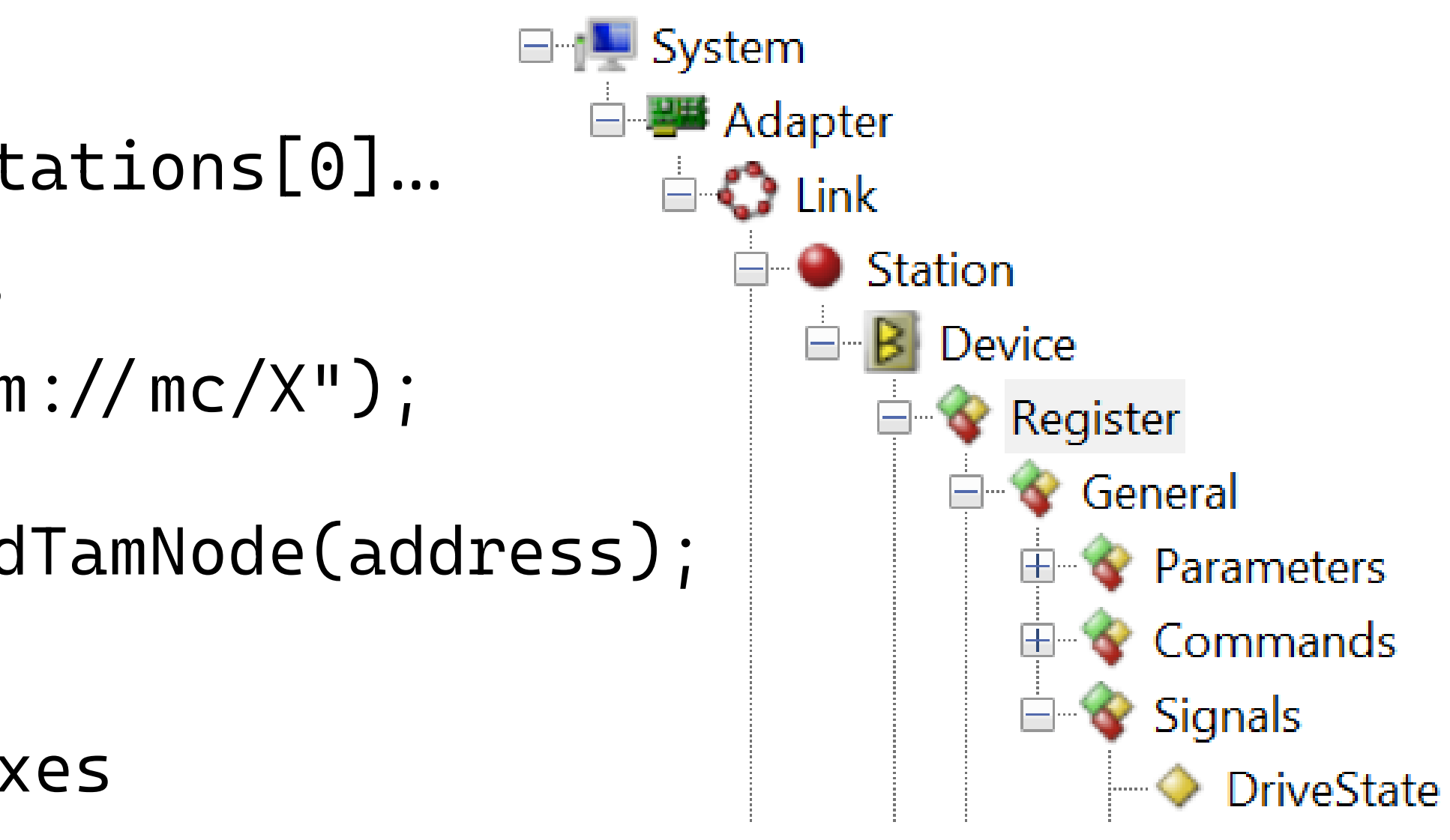

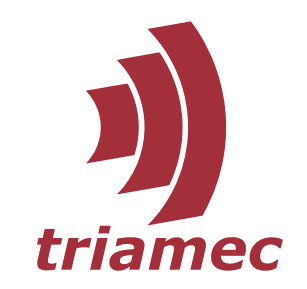

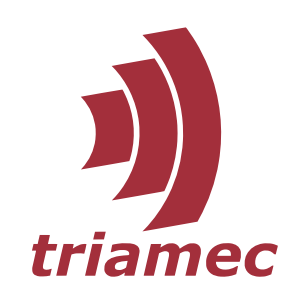

# Commissioning

Use the *TAM System Explorer* to

- commission the axis
- tune the controller
- manage configuration
- diagnose and measure
- run side-by-side with app:
	- Tria-Link and USB: exclusive!
	- Ethernet: possible
- **[Homepage](https://www.triamec.com/de/tam-system-explorer.html)**
- **[Servo Drive Setup Guide](https://www.triamec.com/en/documents.html)**

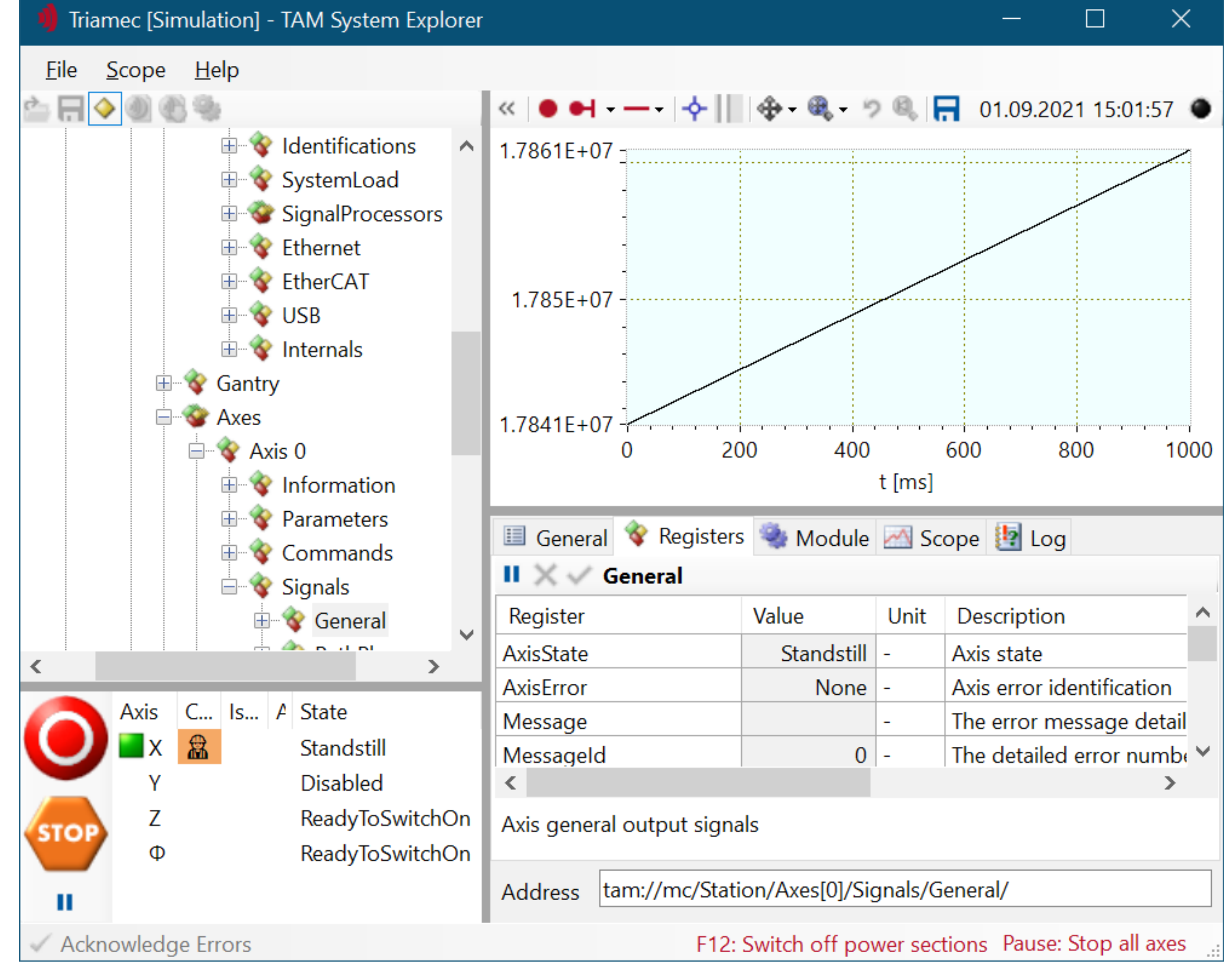

- Manage dependencies with *[NuGets](https://docs.microsoft.com/en-us/nuget/)*
	- Menu **Project > Manage NuGet Packages…**
	- Application runs independently from any installed TAM Software, apart from drivers.
	- Update to a newer version of the TAM Software with ease.
- **When to use which NuGets:** 
	- *Triamec.Tam.TriaLink*: Applications
	- *Triamec.Tools.TamaCompiler* Projects with Tama programs
	- *Triamec.Tam.UI* Integrate TAM System Explorer
	- *Triamec.Tam.Simulation* NuGet not needed in production.

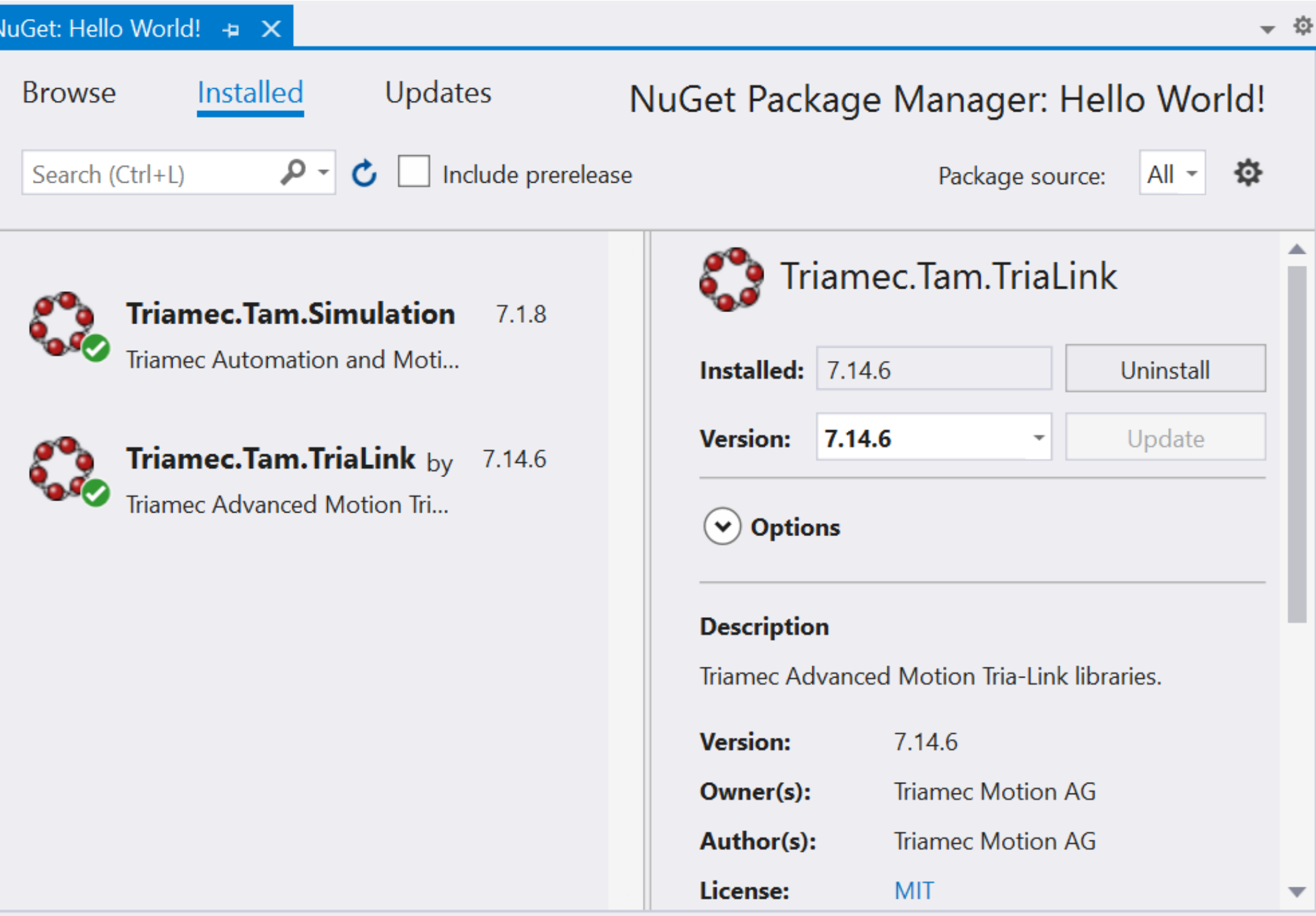

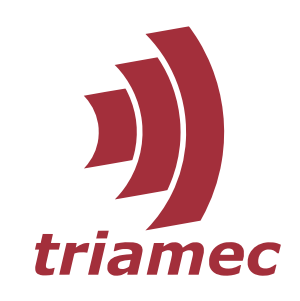

# TAM API

- **[Homepage](https://www.triamec.com/de/TAM-API.html)**
- ▶ Access offline help via TAM System Explorer
	- Browse to *Software* folder
		- [Developer Manual](https://www.triamec.com/de/TAM-API.html?file=files/medien/documents/manuals/SWNET_TamApiDeveloperManual_EP034.pdf)
		- TAM API Reference
			- SWNET\_ReleaseTable-7.16.0\_EP018.pdf
			- SWNET\_TamApiDeveloperManual\_EP038.pdf
			- § SWNET\_TamApiReference-7.16.0\_EP001.chm
			- SWNET\_TamApiReleaseNotes-7.16.0\_EP001.pdf
			- SWNET\_TamSystemExplorerReleaseNotes-7.16.0\_EP001.pdf
			- SWNET\_Troubleshooter\_EP017.pdf

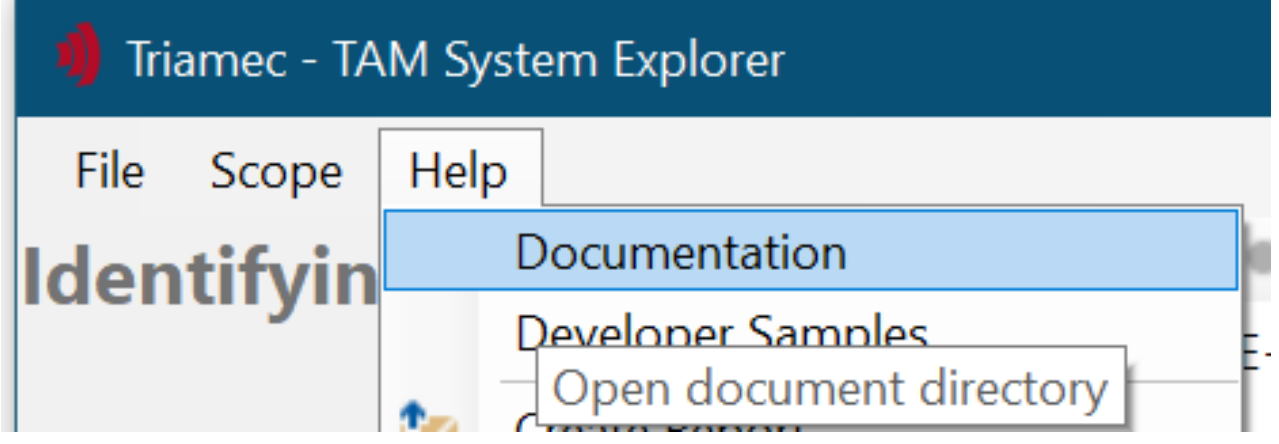

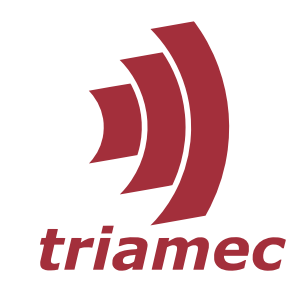

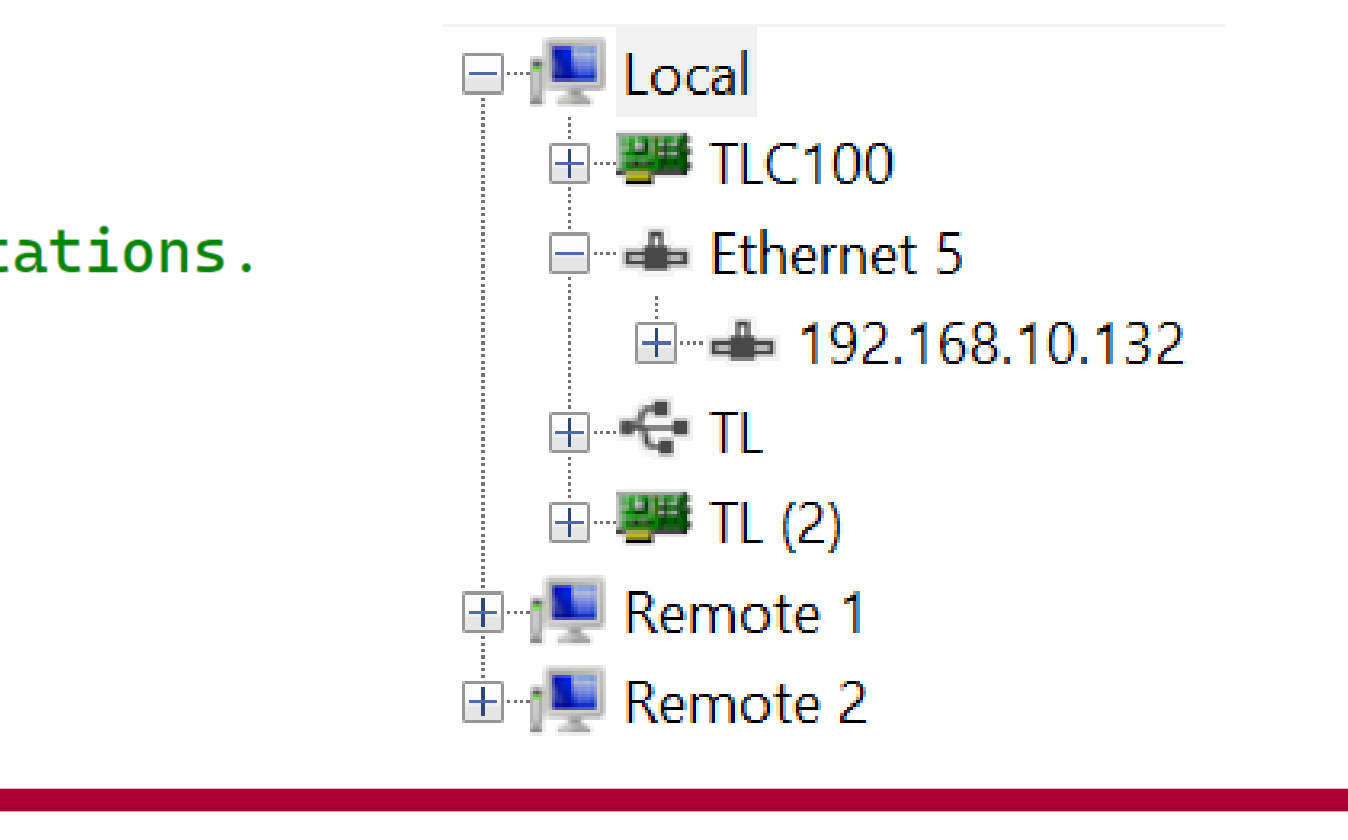

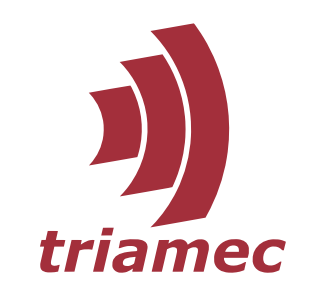

# Set Up Communication

#### **Force specific communication channel**

// Access the drive via Auxiliary Ethernet. Consult application note AN123 for correct setup. In particular, // make sure to take into account the firewall. If you can connect to the drive but not acquire data, this // is likely due to the firewall.  $\frac{1}{x}$  var access = DataLinkLayers.Network;

// Access the drive via PCI card (not recommended when TwinCAT runs on the same system)  $\frac{1}{x}$  var access = DataLinkLayers. TriaLink;

// Connect the drive with a USB cable to the PC (not recommended with harsh electromagnetic environments) // Also works with a Tria-Link PCI adapter connected via USB to the measuring PC. var access = DataLinkLayers. TriaLinkUsb;

 $var$  system = \_topology.AddLocalSystem(access);

// Scan the Tria-Link in order to learn about connected stations.  $system.dentify()$ ;

• Specifying the channel speeds up start-up.

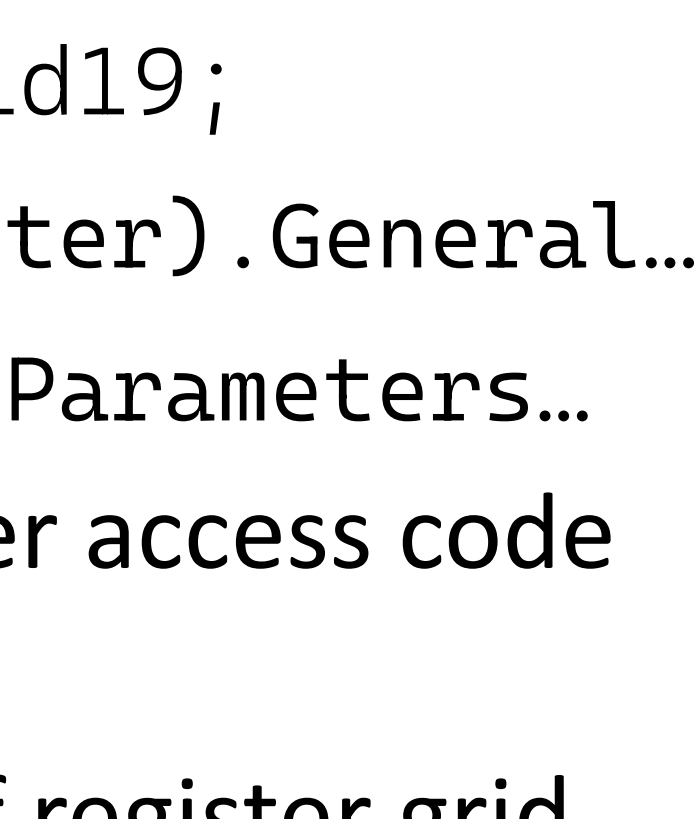

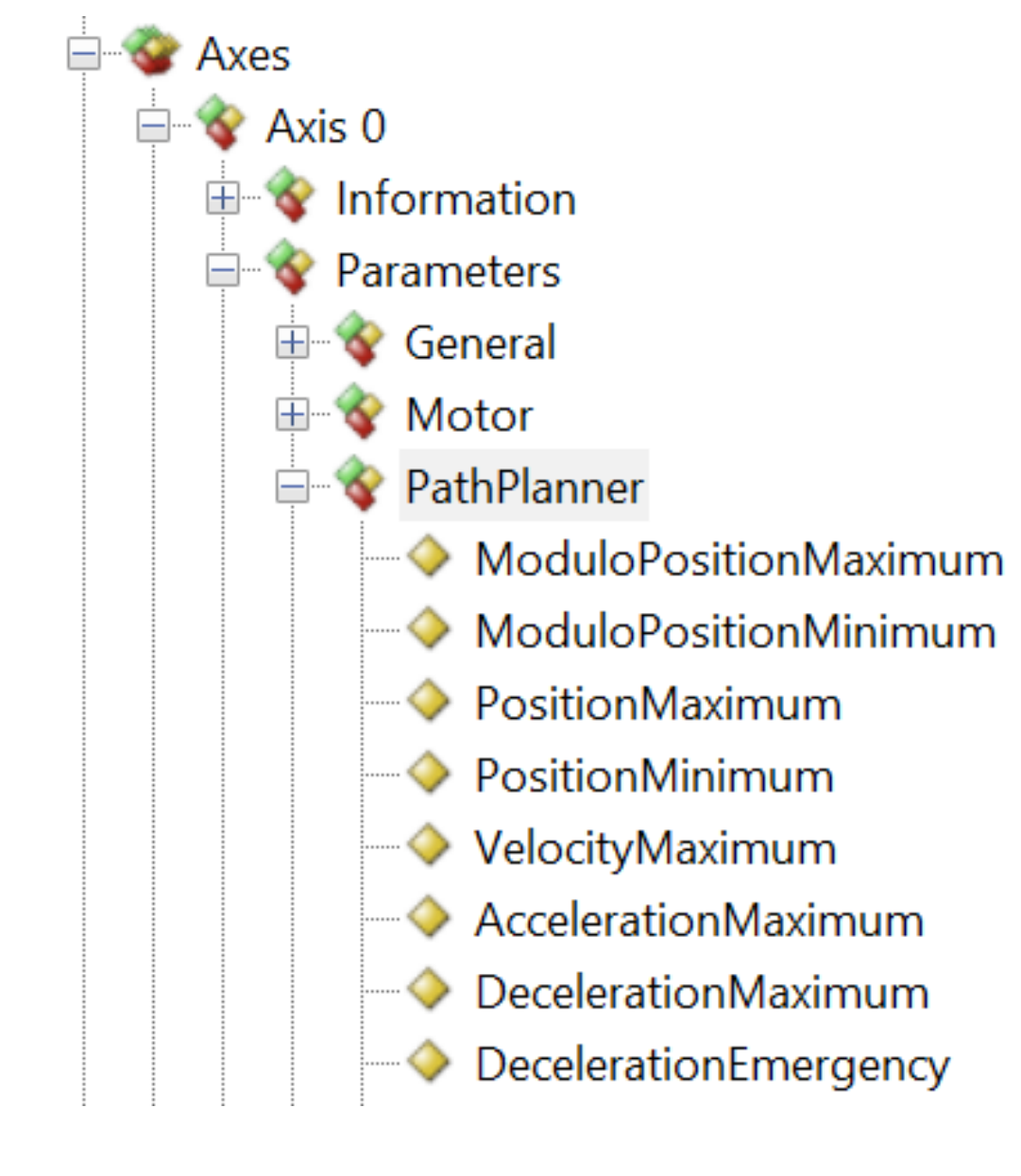

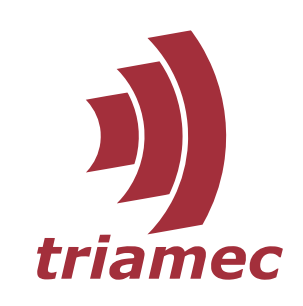

# Navigate to Registers

- **Import Namespace** using Triamec.Tam.Rlid19;
- ▶ Start at Drive ((Register)drive.Register).General...
- ▶ Start at Axis ((Axis)axis.Register).Parameters...
- ▶ Use TAM System Explorer when writing register access code
	- Visualize the structure
	- Copy & Paste from Address bar at bottom of register grid

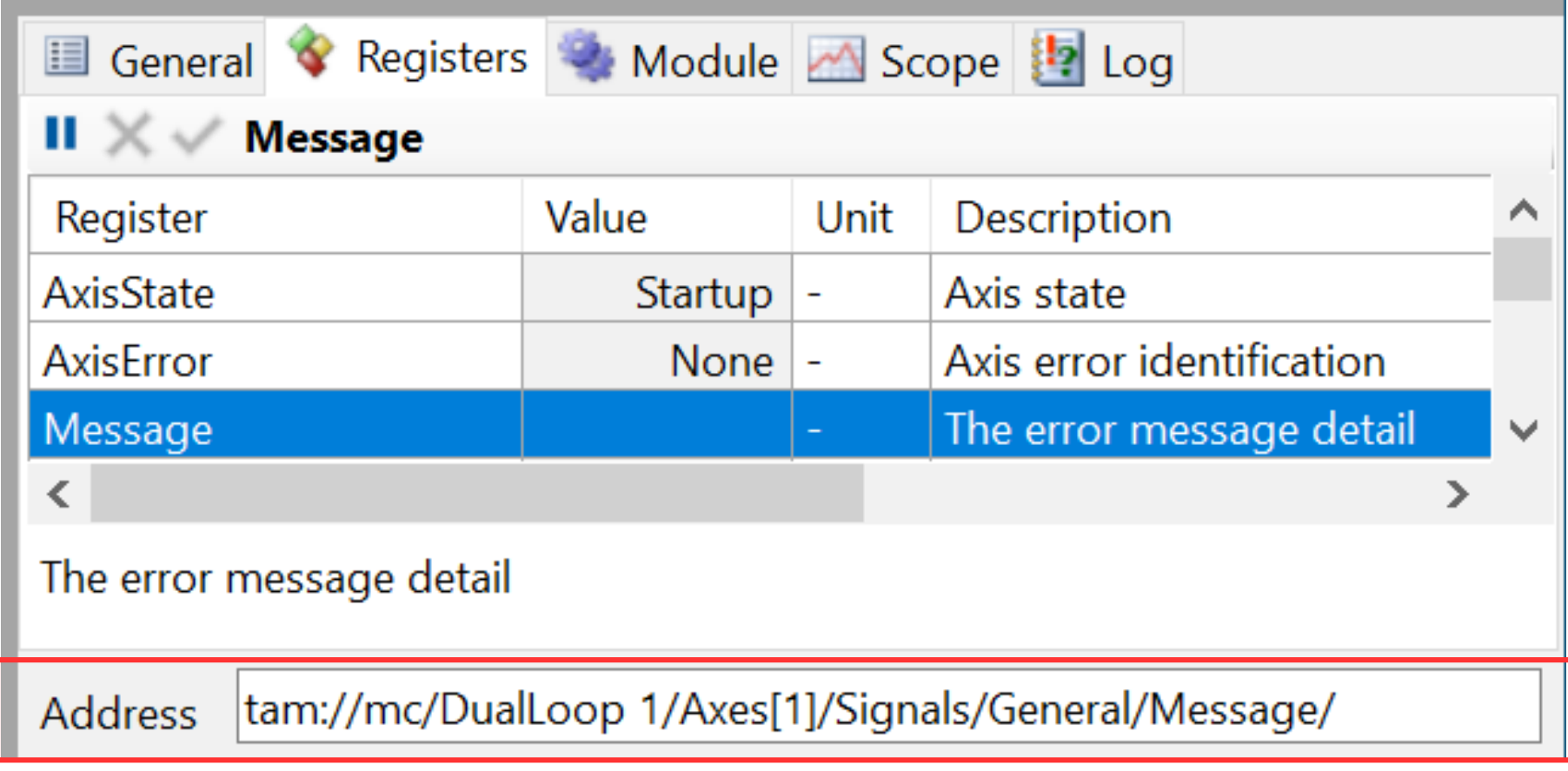

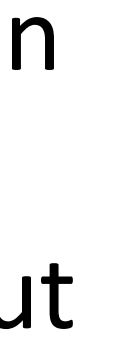

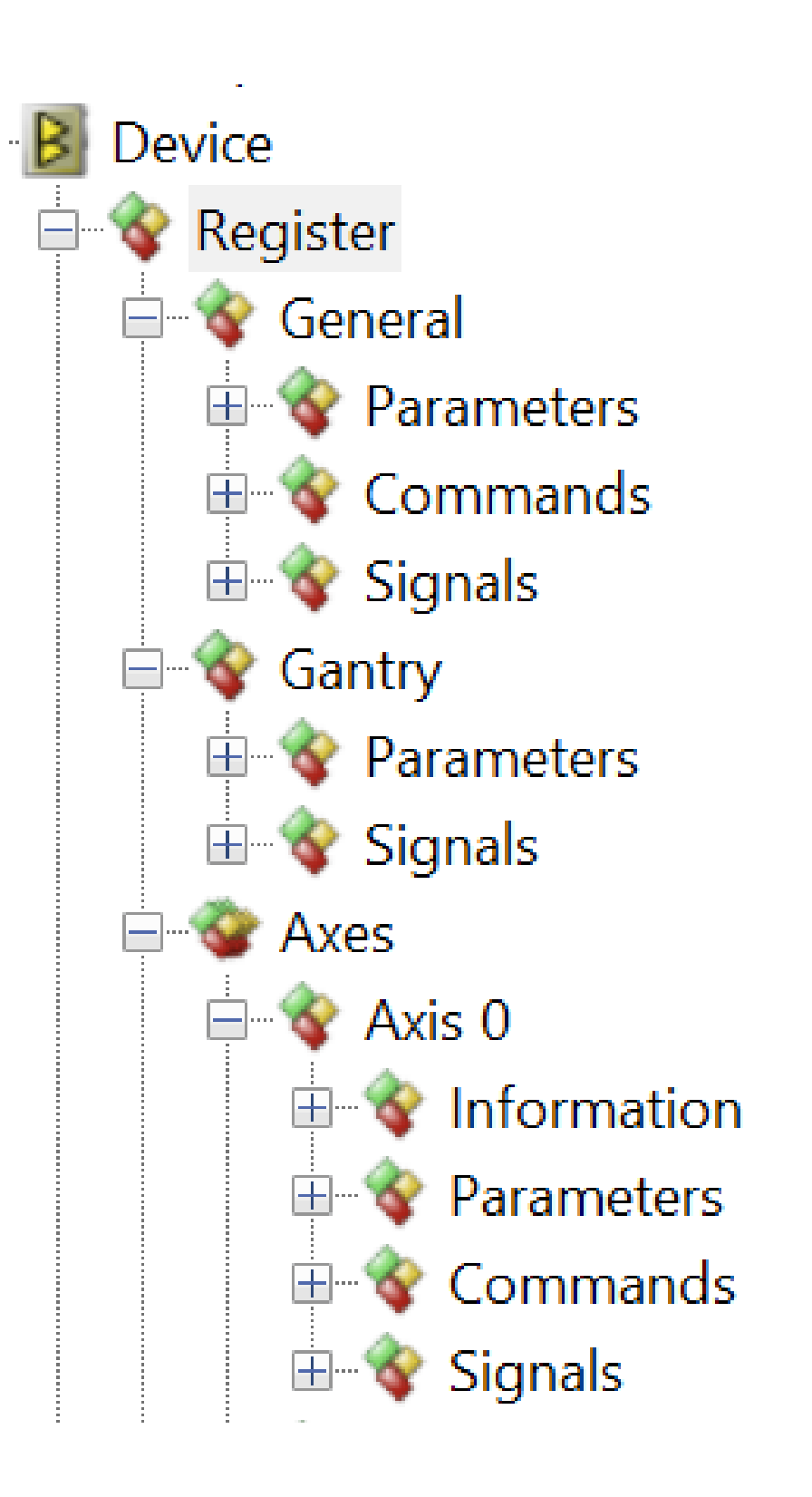

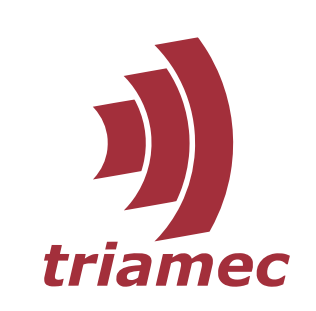

# Register Classes

- *Parameters* Configure the drive for the intended application
- *Commands* Change state, for example to set a digital output
- *Signals* Observe public state in real-time
- *Information* Document properties of an axis. Not affecting behavior of the drive in any way

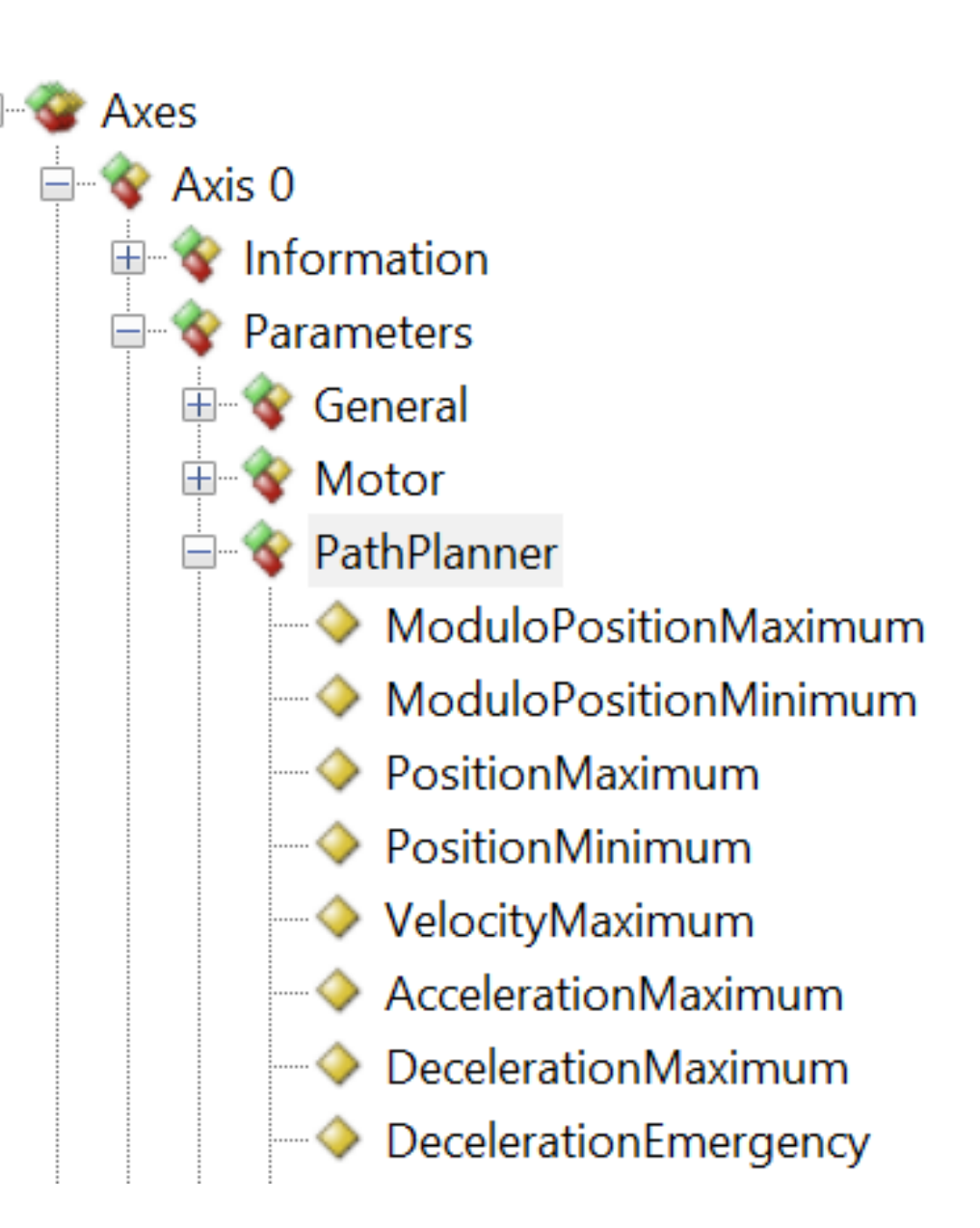

#### $II \times \checkmark$  PathPlanner

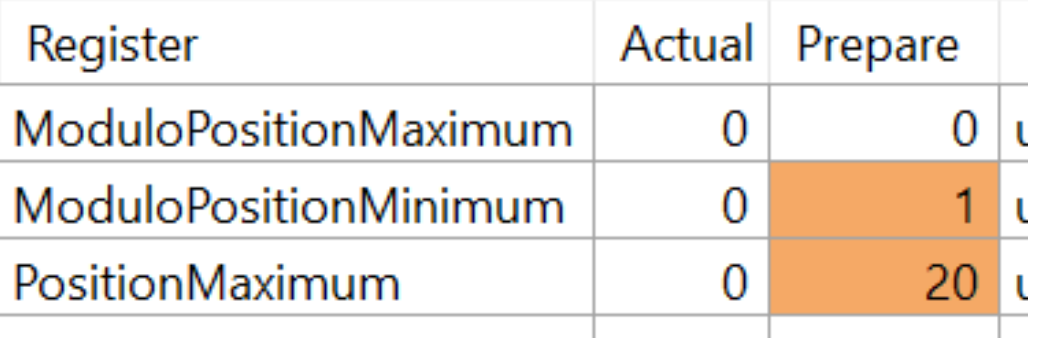

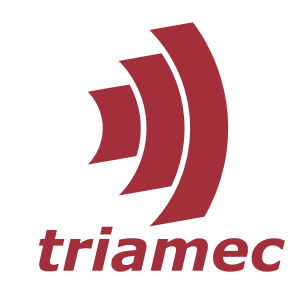

# Operate on Leaf Registers

- Get value int value = register1.Read();
- ▶ Set value register2.Write(32f);
- Apply *parameters* after having written a set of them. parameterRegister1.Write(x); parameterRegister2.Write(y); parameterRegister3.Write(z); parameterRegister1.Commit();
	- One Commit call on any of these parameters suffices
	- Ensures atomic change
	- Commit returns as soon as the drive has applied parametrization
	- Registers apart from parameters don't need to be committed

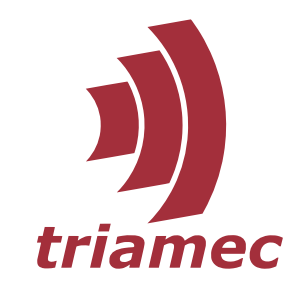

# Configuration

- ▶ The *TAM Configuration* (. TAMcfg) is an XML text file containing the parametrization of all drives in a system.
- ▶ Applied to the system during commissioning and persisted on the drives If follows that for many scenarios, an app doesn't need to configure the drive.  $\blacktriangleright$  In a system with multiple drives, drives are matched by the
- 
- *General.Parameters.DeviceName* parameter. Despite that name, the *DeviceName* is correlated with the TamStation's name!

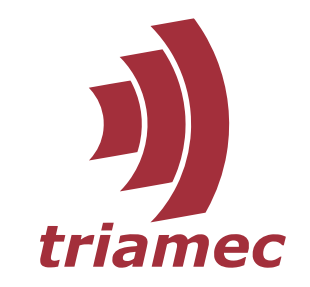

# Offline Environment

► Examine a machine offline by means of its TAM Configuration (with TAM System Explorer)

- Number of drives, their type and other properties
- Parametrization
- Whole register interface
- Bode tuning
- **Simplified path planner**
- **Data acquisition**
- *Not* **simulated**: hardware, controllers, most signals
- ▶ Only use for early prototyping of your application while no hardware is available

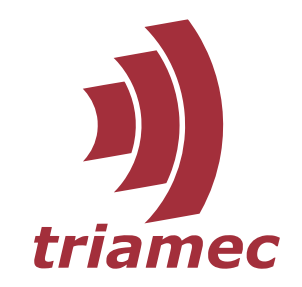

# Achievements

- ▶ Find help & documentation for TAM API and TAM System Explorer
- ▶ Quickly access the drive from your app
- **Parametrize drive**
- Gain some insight in the C# project setup
- Observe and change drive state
- **Know when a TAM Configuration file is needed**

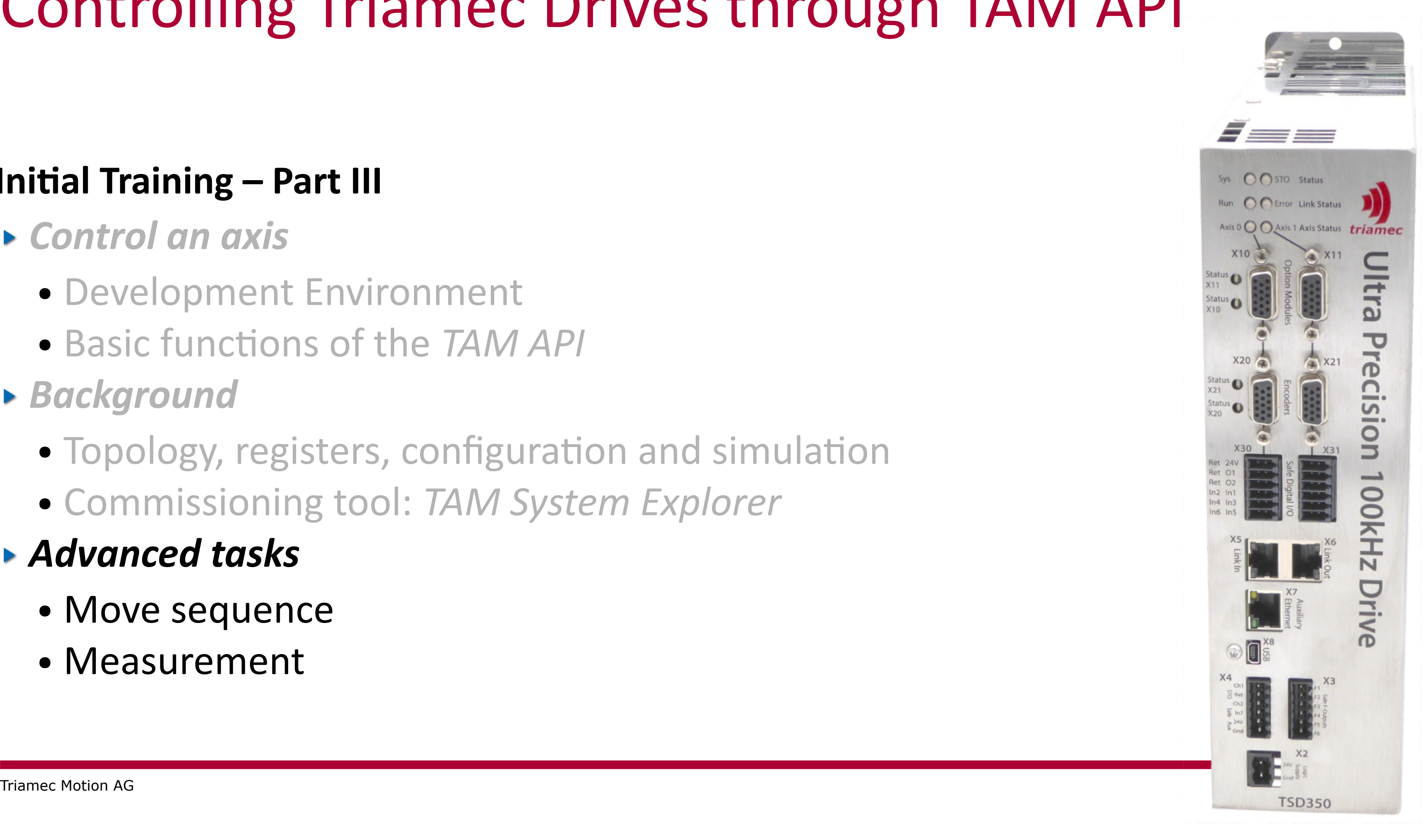

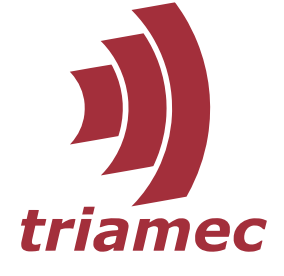

# Controlling Triamec Drives through TAM API

#### **Initial Training – Part III**

- *Control an axis*
	- Development Environment
	- Basic functions of the *TAM API*
- *Background*
	- Topology, registers, configuration and simulation
	- Commissioning tool: *TAM System Explorer*

#### *Advanced tasks*

- Move sequence
- Measurement

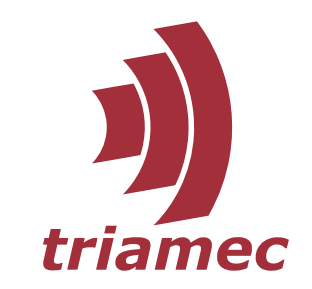

# Acquisition Sample

• Acquisition.sln demonstrates move sequence and measurement

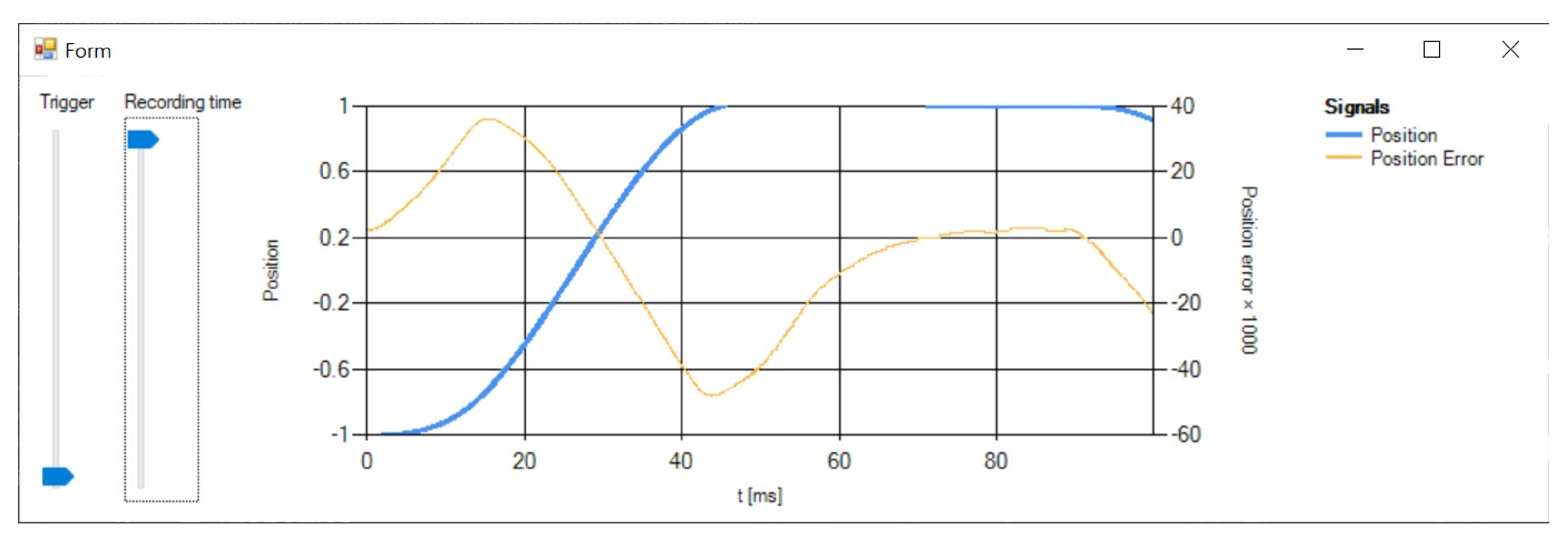

● Example screenshots in this presentation are taken from this sample code

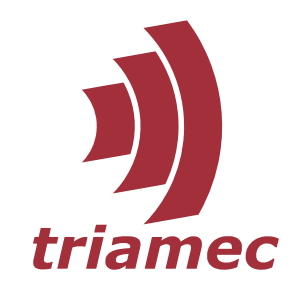

### Move Sequences

- $\blacktriangleright$  Programming a sequence requires waiting for the move to end.
- ▶ Some API calls return a TamRequest instance for this sake, for example
	- TamAxis.MoveAbsolute
	- TamAxis.Control
- Chain WaitForSuccess or WaitForSuccessAsync to the command as follows:
	- // Disable the axis controller.
	- \_axis.Control(AxisControlCommands.Disable).WaitForSuccess(Timeout);
	- // Switch the power section off. \_axis.Drive.SwitchOff().WaitForSuccess(Timeout);
- ▶ Needs preparation: ITamDevice.AddStateObserver must be called at startup
- ▶ When calling WaitForSuccess on the result of TamAxis.MoveVelocity, another thread needs to reprogram the axis eventually, for example using TamAxis.Stop

- Wait… methods see above
- CurrentState: Pending | Executing | Terminated
- Termination: None | Completed | Superseded | …
- Can fail due to
	- Timeout
	- The axis is in the wrong state
	- The axis was reprogrammed before the move ended
	- The firmware doesn't support the command
	- Programming error
- Observe using
	- Termination event
	- Transition event on ITamDevice and TamAxis instances

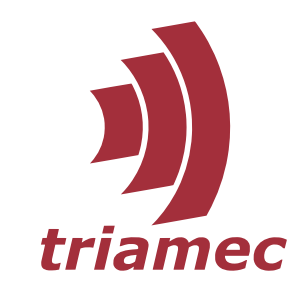

### TamRequest Features

137

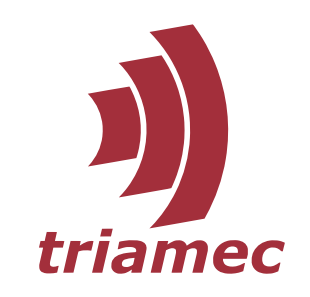

# Acquire Real-Time data

- **Import namespaces**
- using Triamec.Acquisitions; 8
- using Triamec.Tam.Acquisitions; 9
	- ▶ Create an object to hold data from any register
- $\_positionErrorVariable = errorReg.CreateVariable\nCieateVariable (desired)$ 95 • Sampling time zero means fastest possible (100 kHz) • Often  $10$  kHz  $-$  TimeSpan.FromTicks(TimeSpan.TicksPerMillisecond / 10)  $-$  suffices
- 
- - Acquire data

- Get data out of the buffer
- $\Box$  foreach (double value in variable) { 135  $points. AddXY(xStep * index++, value * scaling);$ 136

\_positionErrorVariable.Acquire(TimeSpan.FromSeconds(1));

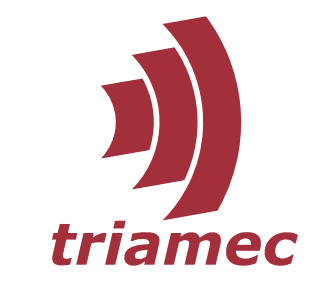

# Synchronized Data and Continuous Measurement

- ▶ Create an acquisition object
- $\mid$  // As soon as multiple variables are to be recorded synchronized, create an acquisition obj $\epsilon$  $\mid$  // Otherwise, you may use the Acquire methods of the variable itself. \_acquisition = TamAcquisition.Create(\_positionVariable, \_positionErrorVariable);
- ▶ Sample data repeatedly, contiguous and without delay
	- // Maximum expected duration between two calls to Acquire  $var$  timeLimit = TimeSpan.FromSeconds(5);  $\text{\texttt{acquisition}} = \text{\texttt{TamAcquisition}}. \text{\texttt{Create}(\texttt{timelimit}, \texttt{\texttt{positive}})$ while  $(true)$  {
		- // Just consider what's in the buffer already \_acquisition.Acquire(TimeSpan.Zero);
		- Process(\_positionErrorVariable.ToArray());

- 
- 
- 

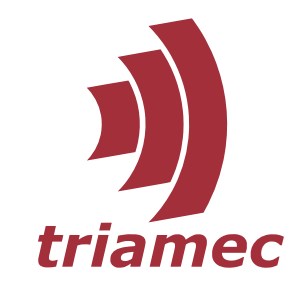

# Asynchronous Acquisition

**• Use asynchronous Task workflow** 

await \_acquisition.AcquireAsync(duration, null); Fill(\_chart.Series["Position"], \_positionVariable, 1); Fill(\_chart.Series["Position Error"], \_positionErrorVariable, 1E3);

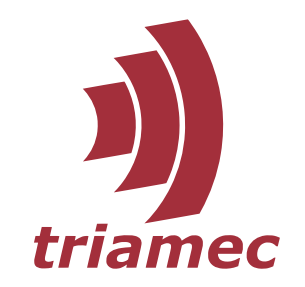

# Cleaning Up

- What to do before the application ends
	- Ensure the axis is in a safe place.
	- Disable controller axis.Control(AxisControlCommands.Disable).WaitForSuccess(Timeout);
	- Remove any state observer drive.RemoveStateObserver(this);
	- Dispose the root object \_topology.Dispose();

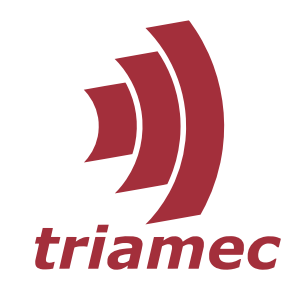

# Achievements

- Detect end of movement and other long-running tasks on the drive
- ▶ Obtain real-time data from the drive in the way that fits best in your application
- **Leave system in a sane state**